# **Contents**

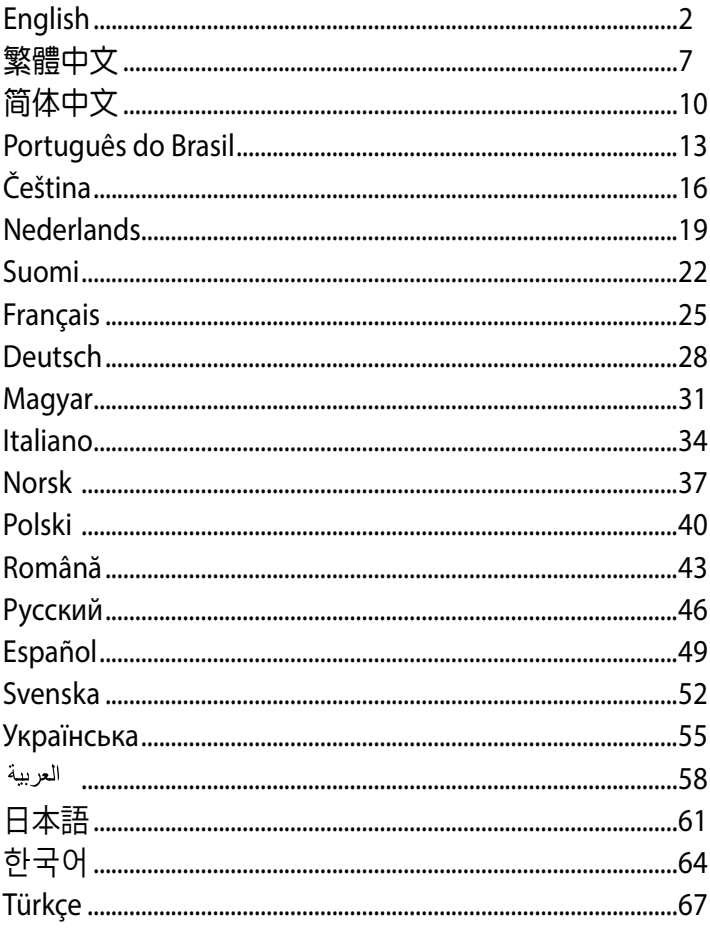

# <span id="page-1-0"></span>**Package contents**

- • 1 x ROG Spatha Gaming Mouse
- 1 x 2-meter USB cable
- 1 x 1-meter USB cable
- • 2 x Japan-made Omron mouse switches
- • 1 x Wireless receiver/charging dock
- • 1 x Travel case
- • 1 x User documentation
- • 2 x ROG logo stickers

### **System requirements**

- • Windows® 10/Windows® 8.1/Windows® 8/Windows® 7
- • 100 MB of hard disk space (for optional software installation)
- • Internet connection (for downloading optional software)
- • USB port

# **Customizing with ROG Armoury**

For more programmable buttons, performance settings, lighting effects, surface calibration, and profile settings, download and install the ROG Armoury from www.asus.com.

# **Device features**

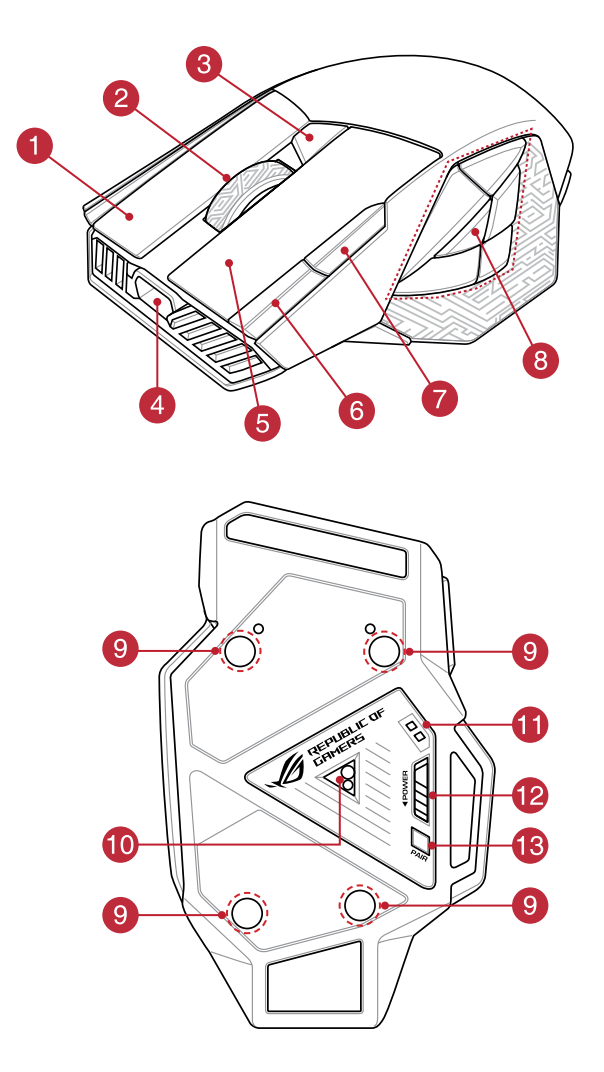

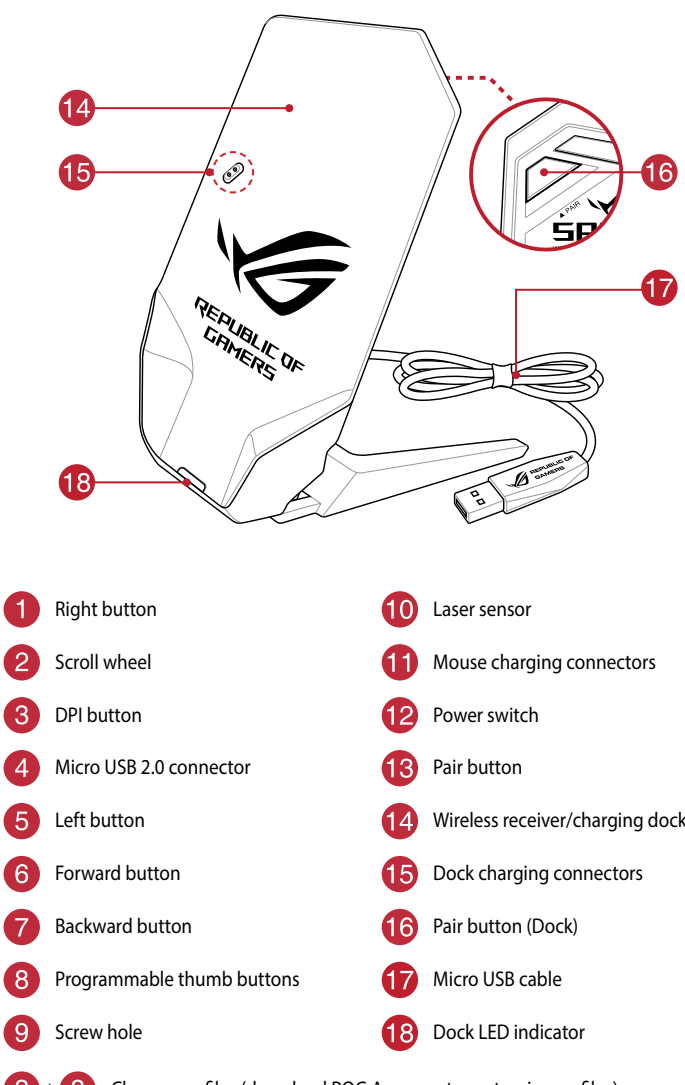

+ Change profiles (download ROG Armoury to customize profiles)

# **Getting started**

### **To set up your ROG Spatha Gaming Mouse as a wired mouse:**

- 1. Connect the micro USB cable to your ROG Spatha Gaming Mouse.
- 2. Connect the USB cable to your computer's USB port.

### **To set up your ROG Spatha Gaming Mouse as a wireless mouse:**

- 1. Connect the micro USB cable to your wireless receiver/charging dock.
- 2. Connect the USB cable to your computer's USB port.

**NOTE:** Download the driver from http://www. asus.com then install it in your computer.

- 3. Press the Pair button on the rear of your wireless receiver/charging dock.
- 4. Slide the Power Switch to turn on your ROG Spatha Gaming Mouse.
- 5. Press the Pair button on your ROG Spatha Gaming Mouse.
- 6. The Dock LED indicator will light green when your ROG Spatha Gaming Mouse has successfully paired.

**NOTE:** Click on the left button to wake your ROG Spatha Gaming Mouse from sleep mode.

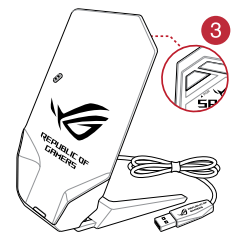

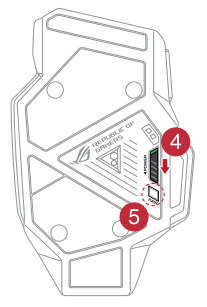

### **To update your ROG Spatha Gaming Mouse firmware:**

- 1. Launch **ROG Armoury**.
- 2. Connect ROG Spatha Gaming Mouse to your computer as a wired mouse.
- 3. Click **Next** on the popup window to start the firmware update.

**NOTE:** The popup window will only appear if there is a new firmware update available.

**IMPORTANT!** When you encounter a problem while updating the firmware, unplug the micro USB cable, then press and hold down the left, right and scroll button on your mouse and replug the micro USB cable to restart the update.

### **To update your wireless receiver/charging dock firmware:**

- 1. Launch **ROG Armoury**.
- 2. Connect the micro USB cable to your wireless receiver/charging dock.
- 3. Click **Next** on the popup window to start the firmware update.

**NOTE:** The popup window will only appear if there is a new firmware update available.

**IMPORTANT!** When you encounter a problem while updating the firmware, unplug the micro USB cable, then press and hold down the Pair button on the wireless receiver/charging dock and replug the micro USB cable to restart the update.

### **Replacing the switches**

**NOTE:** Refer to www.asus.com for the list of compatible switches.

If you want to replace the switches, follow the steps below:

- 1. Remove the four (4) screws and set it aside.
- 2. Remove the top cover.
- 3. Replace the switches.

### **IMPORTANT!**

- • Ensure to install the switch into the switch socket with its button facing the front of the mouse.
- • Ensure that the switches are seated properly in the switch sockets.
- 4. Place the top cover and secure it with the four (4) screws.

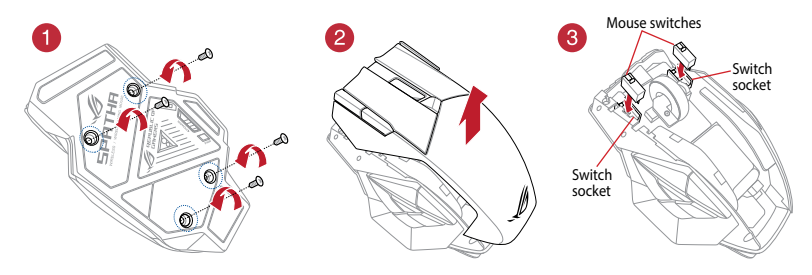

# <span id="page-6-0"></span>包裝內容物

- 1 x ROG Spatha 電競滑鼠
- 1 x 2 公尺 USB 連接線
- 1 x 1 公尺 USB 連接線
- 2 x 日本製 Omron 滑鼠微動開關
- 1 x 無線接收器 / 充電底座
- 1 x 旅行用收納盒
- 1 x 使用手冊
- 2 x ROG 標籤貼紙

# 系統需求

- Windows® 10/Windows® 8.1/Windows® 8/Windows® 7 作業系統
- 100 MB 硬碟空間(用來安裝選配軟體)
- 網路連線(用來下載選配軟體)
- USB 連接埠

### 使用 ROG Armoury 軟體客製化您的滑鼠

關於可編程按鍵、效能設定、燈光效果、表面校準、設定檔等更多功能,請造訪華碩官網 https://www.asus.com/tw/ 下載並安裝 ROG Armoury 軟體。

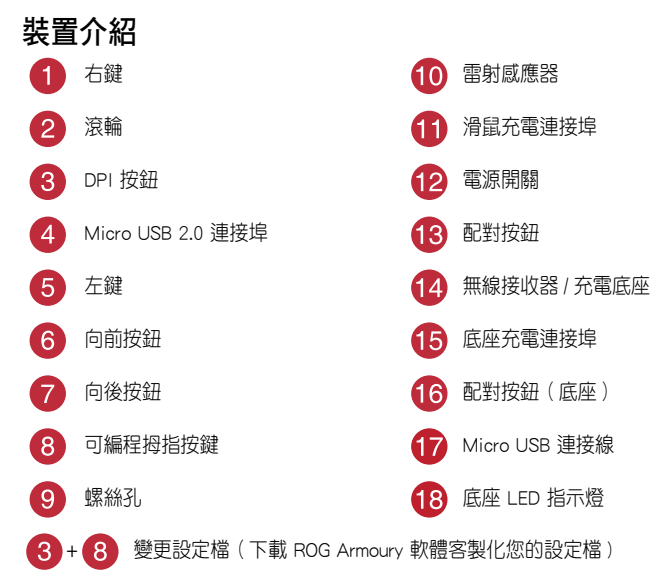

# 開始使用

### 請依照以下步驟設定 ROG Spatha 電競滑鼠為有線滑鼠:

- 1. 將 micro USB 連接線連接至 ROG Spatha 電競滑鼠。
- 2. 將 USB 連接線連接至電腦的 USB 連接埠。

### 請依照以下步驟設定 ROG Spatha 電競滑鼠為無線滑鼠:

- 1. 將 micro USB 連接線連接至無線接收器 / 充電底座。
- 2. 將 USB 連接線連接至電腦的 USB 連接埠。

注意: 請至華碩官網 https://www.asus.com/tw/ 下載驅動程式並安裝至您的電腦。

- 3. 按下無線接收器 / 充電底座後側的配對按 鈕。
- 4. 滑動電源開關以開啟您的 ROG Spatha 電競 滑鼠。
- 5. 按下 ROG Spatha 電競滑鼠的配對按鈕。
- 6. ROG Spatha 電競滑鼠成功配對後,底座 LED 指示燈將會變為綠色。

注意: 點按左鍵將您的 ROG Spatha 電競滑鼠 從睡眠模式喚醒。

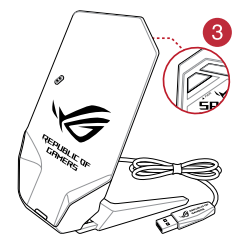

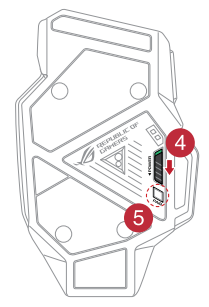

更新 ROG Spatha 電競滑鼠韌體:

- 1. 開啟 ROG Armoury 軟體。
- 2. 將 ROG Spatha 電競滑鼠以有線滑鼠模式連接至電腦。
- 3. 在彈出的視窗中點選 下一步 開始韌體更新。

注意: 彈出視窗僅在有新韌體需要更新時才會出現。

重要! 更新韌體時若遇到問題, 移除 Micro USB 連接線, 然後同時長按左鍵、右鍵及滾輪, 再插入 Micro USB 連接線重新進行韌體更新。

### 更新無線接收器 / 充電底座韌體:

- 1. 開啟 ROG Armoury 軟體。
- 2. 將 Micro USB 連接線連接至無線接收器 / 充電底座。
- 3. 在彈出的視窗中點選 下一步 開始韌體更新。

注意: 彈出視窗僅在有新韌體需要更新時才會出現。

重要! 更新韌體時若遇到問題,移除 Micro USB 連接線,然後長按無線接收器 / 充電底座的 配對按鈕,再插入 Micro USB 連接線重新進行韌體更新。

## 更換滑鼠微動開關

注意:請參考華碩官網 https://www.asus.com/tw/ 提供的相容微動開關清單。

若有更換滑鼠微動開關的需求,請依照以下步驟執行:

- 1. 移除四個螺絲並放置於一邊。
- 2. 移除滑鼠上蓋。
- 3. 更換微動開關。

重要!

- 安奘微動開關至插槽時,請確認微動開關的按鈕朝滑鼠的前端方向。
- 請確認微動開關已經完全地固定在微動開關插槽。
- 4. 裝回上蓋,然後以步驟 1 移除的螺絲鎖住固定。

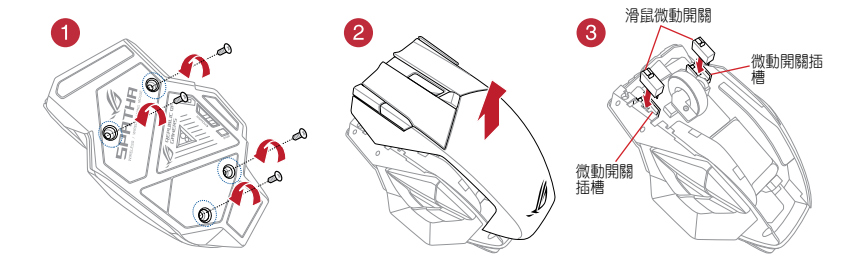

# <span id="page-9-0"></span>包裝內容物

- 1 x ROG Spatha 游戏鼠标
- • 1 x 2 米 USB 連接線
- • 1 x 1 米 USB 連接線
- 2 x 日本制 Omron 鼠标微动开关
- 1 x 无线接收器 / 充电底座
- 1 × 旅行用收纳盒
- • 1 x 用戶手冊
- 2 x ROG 标签贴纸

# 系統需求

- • Windows® 10/Windows® 8.1/Windows® 8/Windows® 7 操作系統
- 100 MB 硬盘空间 (用来安装选配软件)
- 网路连线 (用来下载选配软件)
- USB 接口

## 使用 ROG Armoury 軟件定製您的鼠標

关于可编程按键、性能设置、灯光效果、表面校准、设置档等更多功能,请访问华硕官网 https://www.asus.com.cn/ 下载并安装 ROG Armoury 软件。

設備介紹

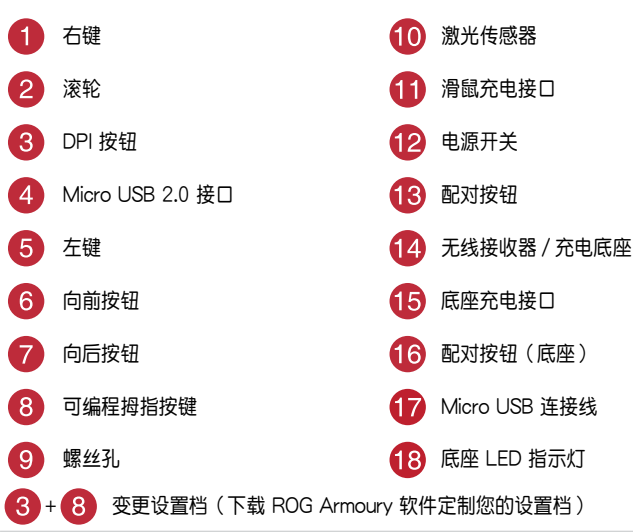

# 开始使用

請依照以下步驟設置 ROG Spatha 游戲鼠標為有線鼠標:

- 1. 将 micro USB 连接线连接至 ROG Spatha 游戏鼠标。
- 2. 將 USB 連接線連接至電腦的 USB 接口。

請依照以下步驟設置 ROG Spatha 游戲鼠標為無線鼠標:

- 1. 将 micro USB 连接线连接至无线接收器 / 充電底座。
- 2. 將 USB 連接線連接至電腦的 USB 接口。

注意:請至華碩官網 http://www.asus.com.cn 下载驱动程序并安装至您的电脑。

- 3. 按下无线接收器 / 充电底座后侧的配对按 鈕。
- 4. 滑动电源开关以开启您的 ROG Spatha 游戏 鼠標。
- 5. 按下 ROG Spatha 游戲鼠標的配對按鈕。
- 6. ROG Spatha 游戏鼠标成功配对后,底座 LED 指示灯将会变为绿色。

注意: 点击左键将您的 ROG Spatha 游戏鼠 标从睡眠模式唤醒。

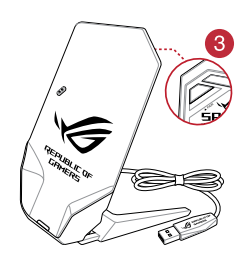

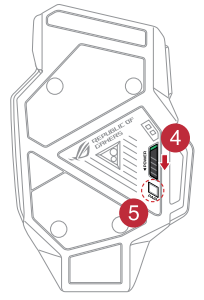

更新 ROG Spatha 游戲鼠標固件:

- 1. 开启 ROG Armoury 软件。
- 2. 將 ROG Spatha 游戲鼠標以有線鼠標模式連接至電腦。
- 3. 在弹出的窗口中点击 下一步 开始固件更新。

注意: 弹出窗口仅在有新固件需要更新时才会出现。

重要! 更新固件时若遇到问题,移除 Micro USB 连接线,然后同时长按左键、右键及滚轮,<br>再插入 Micro USB 连接线重新进行固件更新。

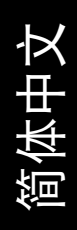

更新無線接收器 / 充電底座固件:

- 1. 开启 ROG Armoury 软件。
- 2. 将 Micro USB 连接线连接至无线接收器 / 充电底座。
- 3. 在弹出的窗口中点击 下一步 开始固件更新。

注意: 弹出窗口仅在有新固件需要更新时才会出现。

重要! 更新固件时若遇到问题,移除 Micro USB 连接线,然后长按尢线接收器 / 充电底座的<br>配对按钮,再插入 Micro USB 连接线重新进行固件更新。

# 更换鼠标微动开关

注意:请参考华硕官网 http://www.asus.com.cn 提供的兼容微动开关列表。

若有更换微动开关的需求,请依照以下步骤执行:

- 1. 移除四个螺丝并放置干一边。
- 2. 移除鼠标上盖。
- 3. 更换微动开关。

重要!

- 安装微动开关至插槽时,请确认微动开关的按钮朝鼠标的前端方向。
- 请确认微动开关已经完全地固定在微动开关插槽。

4. 装回上盖,然后以步骤 1 移除的螺丝锁住固定。

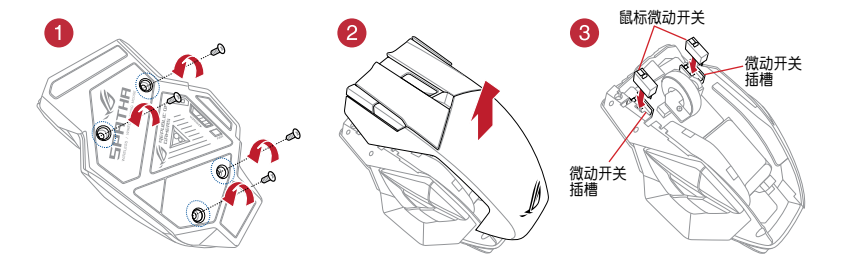

簡體中文

# <span id="page-12-0"></span>**Conteúdo da embalagem**

- • 1 x Mouse para Jogo ROG Spatha
- • 1 x cabo USB de 2 metros
- 1 x cabo USB de 1 metros
- • 2 x interruptores do mouse Omron feitos no Japão
- • 1 x receptor sem fio/encaixe de carregamento
- • 1 x bolsa de transporte
- • 1 x documentação do usuário
- • 2 x adesivos do logotipo ROG

# **Requisitos do sistema**

- • Windows® 10/Windows® 8.1/Windows® 8/Windows® 7
- • 100 MB de espaço livre no disco rígido (para instalação do software opcional)
- • Conexão com a Internet (para baixar o software opcional)
- • Porta USB

# **Personalização com ROG Armoury**

Para mais botões programáveis, configurações de desempenho, efeitos de iluminação, calibração de superfície e configurações de perfil, baixe e instale o ROG Armoury de www.asus. com.

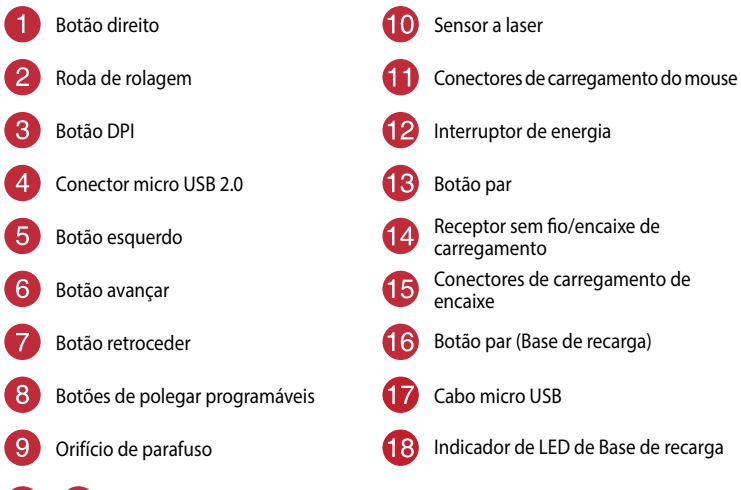

 $\begin{pmatrix} 3 \\ 3 \end{pmatrix}$  Mudar perfil (baixe ROG Armoury para personalizar perfis)

# **Início de funcionamento**

### **Para configurar seu Mouse para Jogo ROG Spatha como um mouse com fio:**

- 1. Conecte o cabo USB do micro no Mouse para Jogo ROG Spatha.
- 2. Conecte o cabo USB à porta USB do computador.

### **Para configurar o Mouse para Jogo ROG Spatha como um mouse sem fio:**

- 1. Conecte o micro cabo USB ao receptor sem fio/encaixe de carregamento.
- 2. Conecte o cabo USB à porta USB do computador.

**NOTA:** Baixe o driver de http://www.asus.com e, em seguida, instale-o em seu computador.

- 3. Pressione o botão Emparelhar na parte traseira de seu receptor sem fio/base de recarga.
- 4. Deslize o interruptor de alimentação para ligar seu Mouse ROG Spatha Gaming.
- 5. Pressione o botão Emparelhar em seu Mouse ROG Spatha Gaming.
- 6. O Dock LED indicador acende verde quando o Mouse ROG Spatha Gaming for emparelhado com êxito.

**NOTA:** Clique no botão esquerdo para acordar o Mouse ROG Spatha Gaming do modo de suspensão.

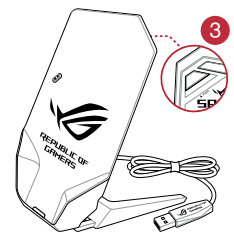

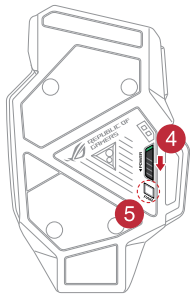

### **Para atualizar o firmware do seu Mouse ROG Spatha Gaming :**

- 1. Abra **ROG Armoury.**
- 2. Conecte o Mouse ROG Spatha Gaming ao seu computador como um mouse com fio.
- 3. Clique em **Next (Avançar)** na janela pop-up para iniciar a atualização do firmware.

**NOTA:** Janela pop-up aparecerá somente se houver uma nova atualização de firmware disponível.

**IMPORTANTE!** Quando você encontrar um problema ao atualizar o firmware, desconecte o cabo micro USB, em seguida, pressione e segure o botão esquerdo, direito e role o botão do mouse e reconecte o cabo micro USB para reiniciar a atualização.

### **Para atualizar seu firmware de receptor sem fio/base de recarga:**

- 1. Abra **ROG Armoury.**
- 2. Conecte o micro cabo USB ao receptor sem fio/encaixe de carregamento.
- 3. Clique em **Next (Avançar)** na janela pop-up para iniciar a atualização do firmware.

**NOTA:** Janela pop-up aparecerá somente se houver uma nova atualização de firmware disponível.

**IMPORTANTE!** Quando você encontrar um problema ao atualizar o firmware, desconecte o cabo micro USB, em seguida, pressione e mantenha pressionado o botão Emparelhar sobre o receptor sem fio/encaixe de carregamento e reconecte o cabo micro USB para reiniciar a atualização.

# **Substituindo os interruptores**

**NOTA:** Consulte www.asus.com para a lista de compatibilidade.

Se você deseja substituir os interruptores, siga as etapas abaixo:

- 1. Remova os quatro (4) parafusos e coloque-os de lado.
- 2. Remova a tampa superior.
- 3. Substitua os interruptores.

### **IMPORTANTE!**

- • Certifique-se de instalar o interruptor na tomada do interruptor com seu botão para frente do mouse.
- • Certifique-se de que os interruptores estão posicionados corretamente na tomadas.
- 4. Coloque a tampa superior e prenda-a com os 4 (quatro) os parafusos.

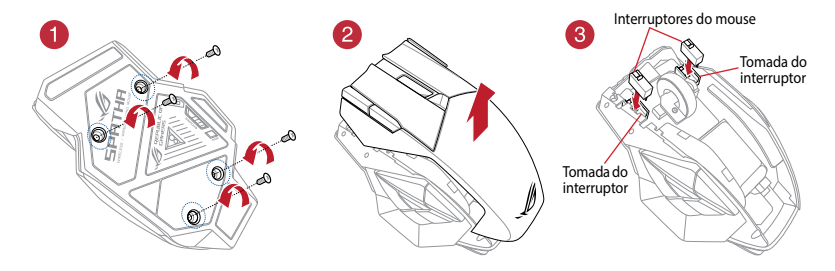

# <span id="page-15-0"></span>**Obsah krabice**

- • 1 x herní myš ROG Spatha
- • 1 x kabel USB 2 m
- • 1 x kabel USB 1 m
- 2 x spínače myši Omron vyrobené v Japonsku
- • 1 x bezdrátový přijímač/nabíjecí dok
- • 1 x cestovní pouzdro
- • 1 x návod k použití
- • 2 x nálepky s logem ROG

# **Požadavky na systém**

- • Windows® 10/Windows® 8.1/Windows® 8/Windows® 7
- • 100 MB místa na pevném disku (pro instalaci volitelného softwaru)
- • Připojení k Internetu (pro stažení volitelného softwaru)
- Port USB

# **Přizpůsobení se softwarem ROG Armoury**

Chcete-li získat další programovatelná tlačítka, provádět nastavení výkonu, používat světelné efekty, kalibrovat povrch a nastavovat profily, stáhněte si a nainstalujte software ROG Armoury z webu www.asus.com.

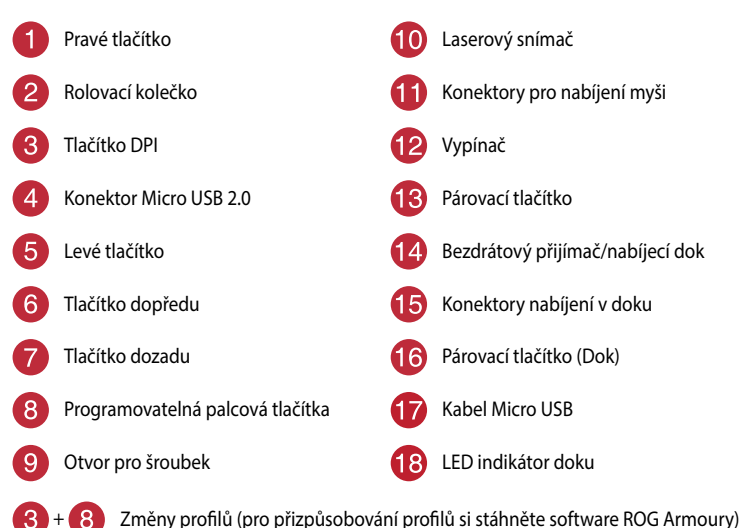

# **Začínáme**

### **Pokyny pro nastavení herní myši ROG Spatha jako kabelové:**

- 1. Připojte kabel Micro USB k herní myši ROG Spatha.
- 2. Připojte kabel USB k portu USB počítače.

### **Pokyny pro nastavení herní myši ROG Spatha jako bezdrátové:**

- 1. Připojte kabel Micro USB k bezdrátovému přijímači/nabíjecímu doku.
- 2. Připojte kabel USB k portu USB počítače.

**POZNÁMKA:** Stáhněte ovladač z webu http:// www.asus.com a potom jej nainstalujte do počítače.

- 3. Stiskněte tlačítko Pair (Párovat) na zadní straně bezdrátového přijímače/nabíjecího doku.
- 4. Posunutím přepínače Power (Napájení) zapněte herní myš ROG Spatha.
- 5. Stiskněte tlačítko Pair (Párovat) na zadní straně herní myši ROG Spatha.
- 6. Po úspěšném spárování herní myši ROG Spatha bude LED indikátor doku svítit zeleně.

**POZNÁMKA:** Kliknutím na levé tlačítko probuďte herní myš ROG Spatha Gaming z režimu spánku.

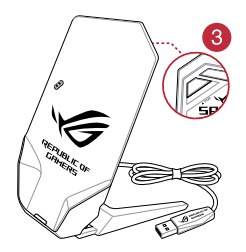

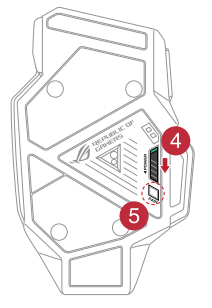

### **Pokyny pro aktualizaci firmwaru herní myši ROG Spatha:**

- 1. Spusťte software **ROG Armoury.**
- 2. Připojte herní myš ROG Spatha k počítači jako kabelovou myš.
- 3. Kliknutím na tlačítko **Next (Další)** v místním okně spusťte aktualizaci firmwaru.

**POZNÁMKA:** Místní okno se zobrazí, pouze pokud je k dispozici aktualizace firmwaru.

**DŮLEŽITÉ!** Pokud se při aktualizování firmwaru setkáte s problémem, odpojte kabel micro USB, potom stiskněte a podržte levé tlačítko, pravé tlačítko a rolovací kolečko na myši a znovu připojte kabel micro USB. Aktualizace se restartuje.

### **Pokyny pro aktualizaci firmwaru bezdrátového přijímače/nabíjecího doku:**

- 1. Spusťte software **ROG Armoury.**
- 2. Připojte kabel micro USB k bezdrátovému přijímači/nabíjecímu doku.
- 3. Kliknutím na tlačítko **Next (Další)** v místním okně spusťte aktualizaci firmwaru.

**POZNÁMKA:** Místní okno se zobrazí, pouze pokud je k dispozici aktualizace firmwaru.

**DŮLEŽITÉ!** Pokud se při aktualizování firmwaru setkáte s problémem, odpojte kabel micro USB, potom stiskněte a podržte tlačítko Pair (Párovat) na bezdrátovém přijímači/nabíjecím doku a znovu připojte kabel micro USB. Aktualizace se restartuje.

# **Výměna spínačů**

**POZNÁMKA:** Seznam kompatibilních spínačů najdete na webu www.asus.com.

Při výměně spínačů postupujte podle následujících kroků:

- 1. Odmontujte čtyři (4) šroubky a uložte stranou.
- 2. Sejměte horní kryt.
- 3. Vyměňte spínače.

### **DŮLEŽITÉ!**

- • Spínač je třeba nainstalovat do pozice tak, aby jeho tlačítko směřovalo k přední straně myši.
- • Spínače musí být řádně usazené v pozicích.
- 4. Nasaďte horní kryt a zajistěte jej čtyřmi (4) šroubky.

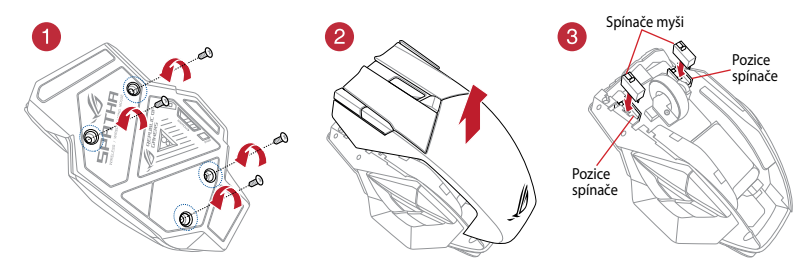

# <span id="page-18-0"></span>**Inhoud verpakking**

- • 1 x ROG Spatha-spelmuis
- • 1 x USB-kabel van 2 meter
- • 1 x USB-kabel van 1 meter
- • 2 x Omron-muisschakelaars gemaakt in Japan
- • 1 x Draadloze ontvanger/laaddock
- 1 x Reishoes
- 1 x Gebruikersdocumentatie
- • 2 x ROG-logostickers

### **Systeemvereisten**

- • Windows® 10/Windows® 8.1/Windows® 8/Windows® 7
- 100 MB ruimte op de harde schijf (voor optionele software-installatie)
- Internetverbinding (voor downloaden van optionele software)
- • USB-poort

# **Aanpassen met ROG Armoury**

Voor programmeerbare knoppen, prestatie-instellingen, verlichtingseffecten, oppervlaktekalibratie en profielinstellingen moet u de ROG Armoury downloaden en installeren van www.asus.com.

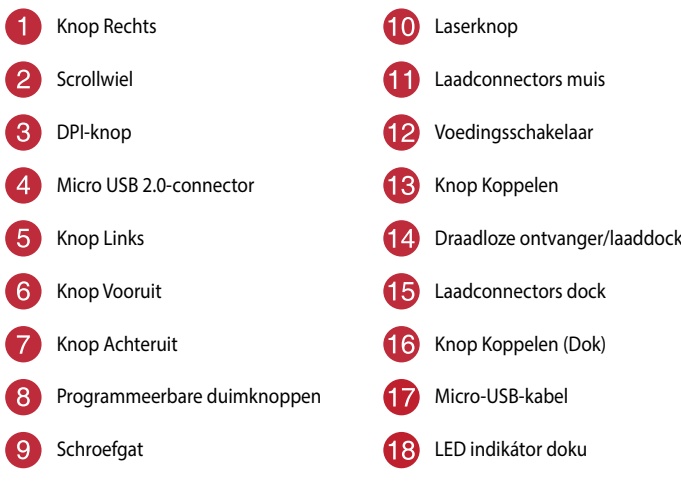

 $\left| \cdot \right|$  Profielen wijzigen (ROG Armoury downloaden om profielen aan te passen)

# **Aan de slag**

### **Uw ROG Spatha-spelmuis configureren als bedrade muis:**

- 1. Sluit de micro-USB-kabel aan op uw ROG Spatha-spelmuis.
- 2. Sluit de USB-kabel aan op de USB-poort van uw computer.

### **Uw ROG Spatha-spelmuis configureren als draadloze muis:**

- 1. Sluit de micro-USB-kabel aan op uw draadloze ontvanger/laaddock.
- 2. Sluit de USB-kabel aan op de USB-poort van uw computer.

**NB:** Download het stuurprogramma van http:// www.asus.com en installeer het vervolgens op uw computer.

- 3. Druk op de knop Koppelen op de achterkant van uw draadloze ontvanger/oplaadstation.
- 4. Schuif de stroomschakelaar om uw ROG Spatha-spelmuis in te schakelen.
- 5. Druk o de knop Koppelen op uw ROG Spathaspelmuis.
- 6. Het LED-indicatielampje van het oplaadstation gaat groen branden wanneer uw ROG Spathaspelmuis succesvol is gekoppeld.

**NB:** Klik op de linkerknop om uw ROG Spathaspelmuis uit de slaapstand te halen.

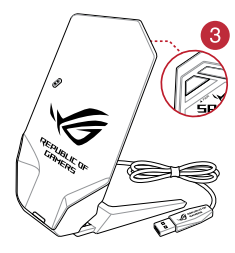

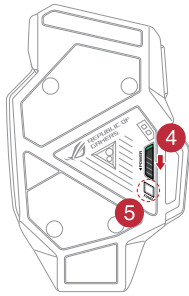

### **Voor het bijwerken van de firmware van uw ROG Spatha-spelmuis:**

- 1. Start **ROG Armoury.**
- 2. Sluit de ROG Spatha-spelmuis aan op uw computer als een bekabelde muis.
- 3. Klik op **Next (Volgende)** in het pop-upvenster om de firmware-update te starten.

**NB:** Het pop-upvenster wordt alleen weergegeven als er een nieuwe firmware-update beschikbaar is.

**BELANGRIJK!** Wanneer u een probleem tegenkomt bij het bijwerken van de firmware, koppelt u de micro-USB-kabel los en houd vervolgens de linker, rechter en scrollknop van uw muis ingedrukt en sluit de micro-USB-kabel weer aan om de update opnieuw te starten.

### **Voor het bijwerken van de firmware van uw draadloze ontvanger/ oplaadstation:**

- 1. Start **ROG Armoury.**
- 2. Sluit de micro-USB-kabel aan op uw draadloze ontvanger/oplaadstation.
- 3. Klik op **Next (Volgende)** in het pop-upvenster om de firmware-update te starten.

**NB:** Het pop-upvenster wordt alleen weergegeven als er een nieuwe firmware-update beschikbaar is.

**BELANGRIJK!** Wanneer u een probleem tegenkomt bij het bijwerken van de firmware, koppelt u de micro-USB-kabel los en houd vervolgens de knop Koppelen ingedrukt op de draadloze ontvanger/ oplaadstation en sluit de micro-USB-kabel weer aan om de update opnieuw te starten.

# **De schakelaars vervangen**

**NB:** Raadpleeg www.asus.com voor een lijst met compatibele schakelaars.

Als u de schakelaars wilt vervangen, volgt u de onderstaande stappen:

- 1. Verwijder de vier (4) schroeven en leg ze aan de kant.
- 2. Verwijder de bovenkap.
- 3. Vervang de schakelaars.

### **BELANGRIJK!**

- • Zorg ervoor dat u de schakelaar installeert in het schakelaarcontact met de knop gericht naar de voorkant van de muis.
- • Zorg ervoor dat de schakelaars juist zijn geplaatst in de schakelaarcontacten.
- 4. Plaats de bovenkap en zet het vast met de vier (4) schroeven.

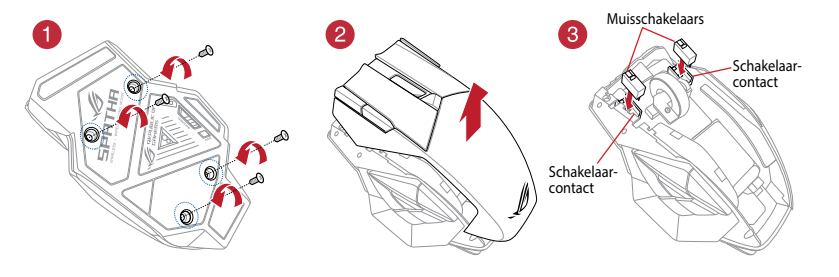

# <span id="page-21-0"></span>**Pakkauksen sisältö**

- 1 x ROG Spatha -pelihiiri
- 1 x 2-metrinen USB-kaapeli
- 1 x 1-metrinen USB-kaapeli
- 2 x Japanissa tehtyä Omron-hiirikytkintä
- 1 x Langaton vastaanotin/lataustelakka
- 1 x Matkakotelo
- 1 x Käyttöopas
- • 2 x ROG-logotarraa

# **Järjestelmävaatimukset**

- • Windows® 10/Windows® 8.1/Windows® 8/Windows® 7
- • 100 Mt kiintolevytilaa (valinnaista ohjelmistoasennusta varten)
- • Internet-yhteys (valinnaisen ohjelmiston lataamista varten)
- • USB-portti

# **Mukauttaminen ROG Armoury -ohjelmistolla**

Jos haluat käyttää ohjelmoitavia painikkeita, suorituskykyasetuksia, valotehosteita, pinnan kalibrointia ja profiiliasetuksia, lataa ja asenna ROG Armoury osoitteesta www.asus.com.

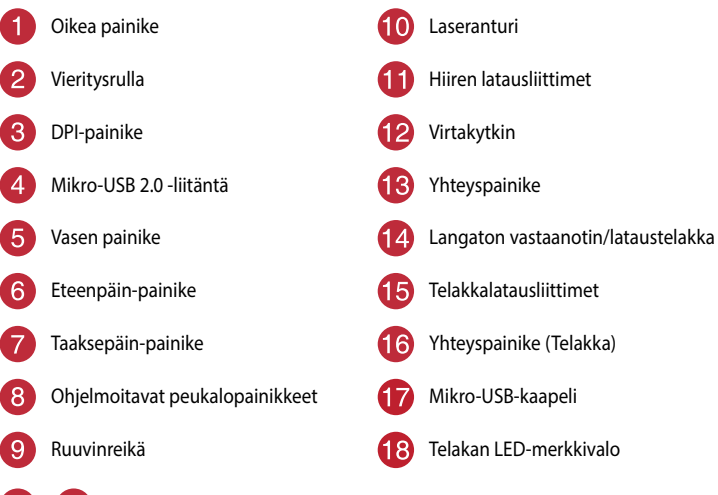

**8** Muuta profiileita (lataa ROG Armoury profiilien mukauttamista varten)

# **Näin pääset alkuun**

### **ROG Spatha -pelihiiren käyttöönotto langallisena hiirenä:**

- 1. Kytke mikro-USB-kaapeli ROG Spatha -pelihiireen.
- 2. Kytke USB-kaapeli tietokoneen USB-porttiin.

### **ROG Spatha -pelihiiren käyttöönotto langattomana hiirenä:**

- 1. Yhdistä mikro-USB-kaapeli langattomaan vastaanottimeen/lataustelakkaan.
- 2. Kytke USB-kaapeli tietokoneen USB-porttiin.

**HUOMAUTUS:** Lataa ohjain osoitteesta http://www.asus.com ja asenna se sitten tietokoneeseen.

- 3. Paina Pariuta-painiketta langattoman vastaanottimen/lataustelakan takana.
- 4. Liu'uta virtakytkin kytkeäksesi ROG Spatha -pelihiiren päälle.
- 5. Paina Pariuta-painiketta uudelleen ROG Spatha -pelihiiressä.
- 6. Telakan LED-merkkivalo palaa vihreänä, kun ROG Spatha -pelihiiren pariutus on onnistunut.

**HUOMAUTUS:** Napsauta vasemmalla painikkeella herättääksesi ROG Spatha -pelihiiren lepotilasta.

### **ROG Spatha -pelihiiren laiteohjelmiston päivitys:**

- 1. Käynnistä **ROG Armoury (ROG-arsenaali)**.
- 2. Liitä ROG Spatha -pelihiiri tietokoneeseen langallisena hiirenä.
- 3. Napsauta ponnahdusikkunassa **Next (Seuraava)** käynnistääksesi laiteohjelmiston päivityksen.

**HUOMAUTUS:** Ponnahdusikkuna tulee näkyviin vain, jos uusi laiteohjelmistopäivitys on käytettävissä.

**TÄRKEÄÄ!** Kun kohtaat ongelman päivittäessäsi laiteohjelmistoa, irrota micro-USB-kaapeli, pidä sitten hiiren vasenta, oikeaa ja vierityspainiketta painettuna ja liitä sitten micro-USB-kaapeli takaisin käynnistääksesi päivityksen uudelleen.

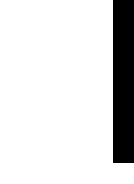

Suomi

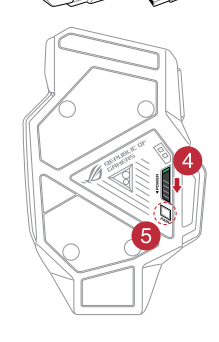

### **Langattoman vastaanottimen/lataustelakan laiteohjelmiston päivittäminen:**

- 1. Käynnistä **ROG Armoury (ROG-arsenaali)**.
- 2. Liitä micro-USB-kaapeli langattomaan vastaanottimeen/lataustelakkaan.
- 3. Napsauta ponnahdusikkunassa **Next (Seuraava)** käynnistääksesi laiteohjelmiston päivityksen.

**HUOMAUTUS:** Ponnahdusikkuna tulee näkyviin vain, jos uusi laiteohjelmistopäivitys on käytettävissä.

**TÄRKEÄÄ!** Kun kohtaat ongelman päivittäessäsi laiteohjelmistoa, irrota micro-USB-kaapeli, pidä sitten Pariuta-painiketta painettuna langattomassa vastaanottimessa/lataustelakassa ja liitä micro-USB-kaapelin takaisin käynnistääksesi päivityksen uudelleen.

## **Kytkimien vaihtaminen**

**HUOMAUTUS:** Katso luettelo yhteensopivista kytkimistä osoitteesta www.asus.com.

Jos haluat vaihtaa kytkimet, noudata seuraavia ohjeita:

- 1. Poista neljä (4) ruuvia ja aseta ne sivuun.
- 2. Irrota kotelon yläosa.
- 3. Vaihda kytkimet.

### **TÄRKEÄÄ!**

- • Varmista, että kytkimet asennetaan kytkinpaikkaan niin, että painike on hiiren etuosaa kohti.
- • Varmista, että kytkimet ovat oikein paikallaan kytkinpaikoissa.
- 4. Aseta kotelon yläosa paikalleen ja kiinnitä se neljällä (4) ruuvilla.

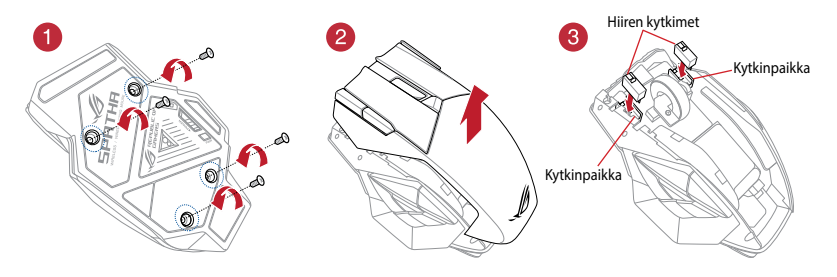

# <span id="page-24-0"></span>**Contenu de la boîte**

- • 1 x Souris de jeu ROG Spatha
- • 1 x Câble USB de 2 mètres
- • 1 x Câble USB d'1 mètre
- • 2 x Interrupteurs de souris Omron de fabrication japonaise
- • 1 x Récepteur sans fil / station de charge
- • 1 x Housse de voyage
- • 1 x Documentation de l'utilisateur
- • 2 x Autocollants ROG

# **Configuration requise**

- • Windows® 10 / Windows® 8.1 / Windows® 8 / Windows® 7
- • Espace disque dur de 100 Mo (pour l'installation de logiciels optionnels)
- Connexion internet (pour le téléchargement de logiciels optionnels)
- • Port USB

# **Application ROG Armoury**

Pour profiter de boutons programmables, de paramètres de performance, d'effets lumineux, de calibrages de surface et de paramètres de profil supplémentaires, téléchargez et installez le logiciel ROG Armoury à partir du site officiel d'ASUS : www.asus.com.

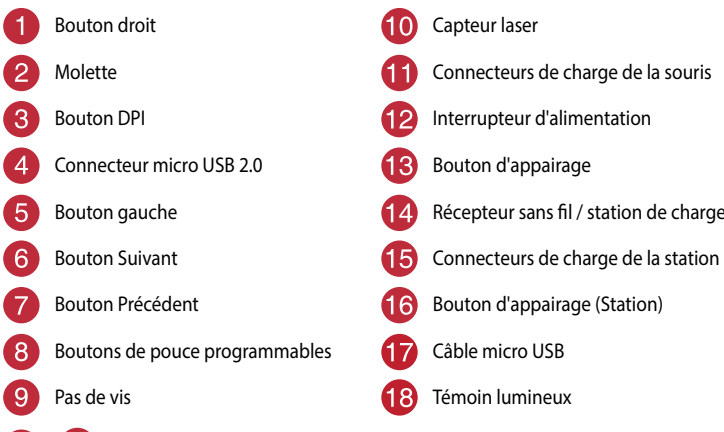

 $\left|3\right\rangle$  +  $\left|8\right\rangle$  Changer de profil (téléchargez ROG Armoury pour personnaliser les profils)

### **Mise en route**

### **Pour configurer votre souris de jeu ROG Spatha en tant que souris filaire :**

- 1. Connectez l'extrémité micro USB du câble USB à la souris de jeu ROG Spatha.
- 2. Connectez l'autre extrémité du câble USB à l'un des ports USB de votre ordinateur.

### **Pour configurer votre souris de jeu ROG Spatha en tant que souris sans fil :**

- 1. Connectez l'extrémité micro USB du câble USB au récepteur sans fil / station de charge.
- 2. Connectez l'autre extrémité du câble USB à l'un des ports USB de votre ordinateur.

**REMARQUE :** Téléchargez et installez le pilote de la souris sur votre ordinateur à partir du site http://www. asus.com.

- 3. Appuyez sur le bouton d'appairage situé à l'arrière de votre récepteur sans fil / station de charge.
- 4. Faites glisser l'interrupteur d'alimentation pour allumer votre souris de jeu ROG Spatha.
- 5. Appuyez sur le bouton d'appairage de votre souris de jeu ROG Spatha.
- 6. Le témoin lumineux de la station s'allume en vert une fois la souris appairée avec succès.

**REMARQUE :** Cliquez sur le bouton gauche pour sortir votre souris de jeu ROG Spatha du mode veille.

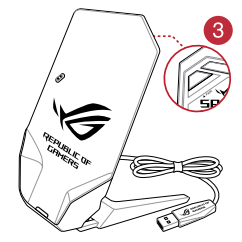

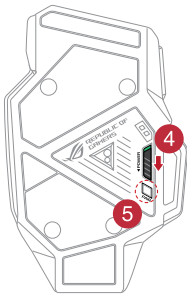

### **Pour mettre à jour le firmware de votre souris de jeu ROG Spatha :**

- 1. Ouvrez **ROG Armoury**.
- 2. Connectez la souris de jeu ROG Spatha à votre ordinateur en tant que souris filaire.
- 3. Cliquez sur **Suivant** dans la fenêtre contextuelle pour commencer la mise à jour du firmware.

**REMARQUE :** La fenêtre contextuelle apparaît uniquement lorsqu'une nouvelle mise à jour du firmware est disponible.

**IMPORTANT !** Si vous rencontrez un problème lors de la mise à jour du firmware, débranchez le câble micro USB, puis maintenez enfoncé le bouton gauche, le bouton droit et la molette de votre souris et rebranchez le câble micro USB pour recommencer la mise à jour.

### **Pour mettre à jour le firmware de votre récepteur sans fil / station de charge :**

- 1. Ouvrez **ROG Armoury**.
- 2. Connectez l'extrémité micro USB du câble USB au récepteur sans fil / station de charge.
- 3. Cliquez sur **Suivant** dans la fenêtre contextuelle pour commencer la mise à jour du firmware.

**REMARQUE :** La fenêtre contextuelle apparaît uniquement lorsqu'une nouvelle mise à jour du firmware est disponible.

**IMPORTANT !** Si vous rencontrez un problème lors de la mise à jour du firmware, débranchez le câble micro USB, puis maintenez enfoncé le bouton d'appairage du récepteur sans fil / station de charge et rebranchez le câble micro USB pour recommencer la mise à jour.

# **Remplacer les interrupteurs**

**REMARQUE :** Rendez-vous sur le site www.asus.com pour consulter la liste des interrupteurs compatibles.

Si vous souhaitez remplacer les interrupteurs de votre souris :

- 1. Retirez les quatre (4) vis et mettez-les de côté.
- 2. Retirez le couvercle de la souris.
- 3. Remplacez les interrupteurs.

### **IMPORTANT !**

- • Assurez-vous d'installer l'interrupteur avec le bouton orienté vers l'avant de la souris.
- • Assurez-vous que les interrupteurs sont correctement enclenchés sur leur interface de connexion.
- 4. Replacez le couvercle et sécurisez-le avec les quatre (4) vis précédemment retirées.

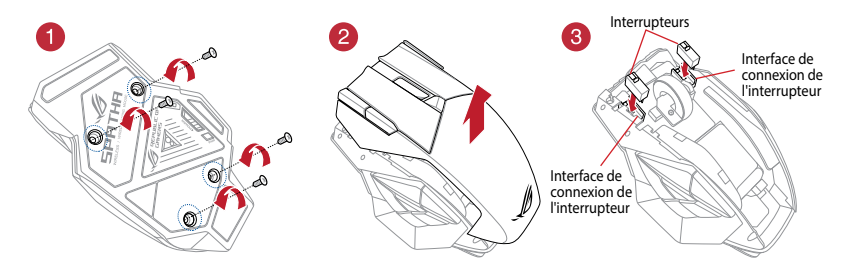

# <span id="page-27-0"></span>**Verpackungsinhalt**

- • 1 x ROG Spatha Gaming Maus
- 1 x 2-Meter-USB-Kabel
- • 1 x 1-Meter-USB-Kabel
- • 2 x Japanische Omron Mausschalter
- • 1 x Wireless-Empfänger/Ladestation
- 1 x Reisemappe
- • 1 x Benutzerhandbuch
- • 2 x ROG-Logo-Aufkleber

## **Systemvoraussetzungen**

- • Windows 10/Windows 8.1/Windows 8/Windows 7
- 100 MB freier Festplattenspeicher (für optionale Software-Installation)
- • Internetverbindung (für optionale Software-Downloads)
- • USB Anschluss

# **Weitere Anpassungen mit ROG Armoury**

Für weitere programmierbare Tasten, Leistungseinstellungen, Lichteffekte, Oberflächenkalibrierung und Profileinstellungen downloaden und installieren Sie ROG Armoury unter www.asus.com.

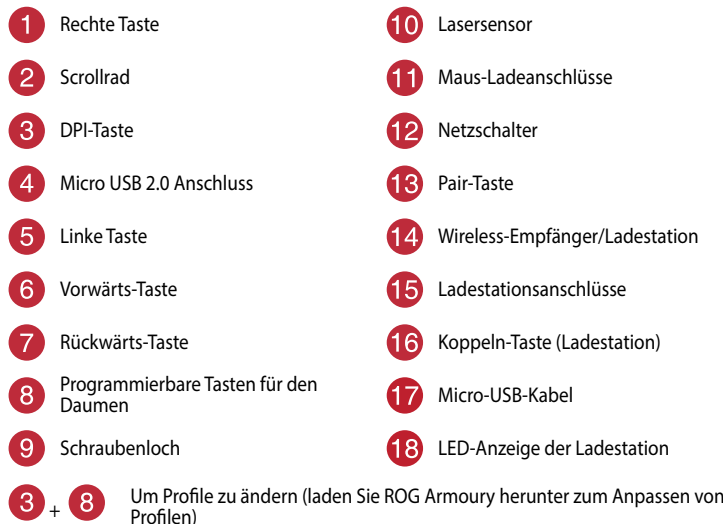

# **Erste Schritte**

### **So richten Sie Ihre ROG Spatha Gaming Maus als eine kabelgebundene Maus ein:**

- 1. Verbinden Sie das Micro USB-Kabel mit Ihrer ROG Spatha Gaming Maus.
- 2. Verbinden Sie das USB-Kabel mit dem USB-Anschluss Ihres Computers.

### **So richten Sie Ihre ROG Spatha Gaming Maus als eine kabellose Maus ein:**

- 1. Verbinden Sie das Micro USB-Kabel mit Ihrem Wireless-Empfänger/Ihrer Ladestation.
- 2. Verbinden Sie das USB-Kabel mit dem USB-Anschluss Ihres Computers.

**HINWEIS:** Laden Sie den Treiber unter http://www.asus.com herunter, installieren Sie ihn dann auf Ihrem Computer.

- 3. Drücken Sie die Koppeln-Taste auf der Rückseite Ihres Wireless-Empfängers/Ihrer Ladestation.
- 4. Schieben Sie den Ein-/Ausschalter, um Ihre ROG Spatha Gaming Maus einzuschalten.
- 5. Drücken Sie die Koppeln-Taste an Ihrer ROG Spatha Gaming Maus.
- 6. Die LED-Anzeige der Ladestation leuchtet grün, wenn Ihre ROG Spatha Gaming Maus erfolgreich gekoppelt wurde.

**HINWEIS:** Drücken Sie auf die linke Taste, um Ihre ROG Spatha Gaming Maus aus dem Ruhezustand zu wecken.

### **So aktualisieren Sie die Firmware Ihrer ROG Spatha Gaming Maus:**

- 1. Starten Sie **ROG Armoury**.
- 2. Schließen Sie Ihre ROG Spatha Gaming Maus als eine kabelgebundene Maus an Ihren Computer an.
- 3. Klicken Sie im Popup-Fenster auf **Next (Weiter)**, um die Firmwareaktualisierung zu beginnen.

**HINWEIS:** Das Popup-Fenster wird nur angezeigt, wenn ein neues Firmware-Update verfügbar ist.

**WICHTIG!** Wenn Sie beim Aktualisieren der Firmware auf ein Problem stoßen, trennen Sie das Micro-USB-Kabel und halten Sie dann die linke, rechte und Scroll-Taste an Ihrer Maus gedrückt. Schließen Sie das Micro-USB-Kabel wieder an und beginnen die Aktualisierung erneut.

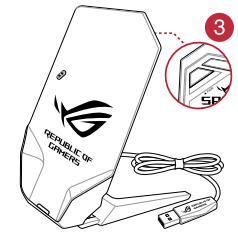

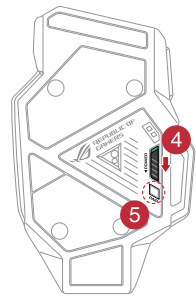

### **So aktualisieren Sie die Firmware Ihres Wireless-Empfängers/Ihrer Ladestation:**

- 1. Starten Sie **ROG Armoury**.
- 2. Verbinden Sie das Micro USB-Kabel mit Ihrem Wireless-Empfänger/Ihrer Ladestation.
- 3. Klicken Sie im Popup-Fenster auf **Next (Weiter)**, um die Firmwareaktualisierung zu beginnen.

**HINWEIS:** Das Popup-Fenster wird nur angezeigt, wenn ein neues Firmware-Update verfügbar ist.

**WICHTIG!** Wenn Sie beim Aktualisieren der Firmware auf ein Problem stoßen, trennen Sie das Micro-USB-Kabel und halten Sie dann die Koppeln-Taste am Wireless-Empfänger/Ladestation gedrückt. Schließen Sie das Micro-USB-Kabel wieder an und beginnen die Aktualisierung erneut.

# **Austauschen der Schalter**

**HINWEIS:** Finden Sie eine Liste der kompatiblen Schalter unter www.asus.com.

Wenn Sie die Schalter austauschen möchten, führen Sie folgende Schritte aus:

- 1. Entfernen Sie die vier (4) Schrauben und legen diese beiseite.
- 2. Entfernen Sie die obere Abdeckung.
- 3. Tauschen Sie die Schalter aus.

### **WICHTIG!**

- • Achten Sie darauf, den Schalter mit der Schaltfläche nach vorn in den Steckplatz zu installieren.
- • Stellen Sie sicher, dass die Schalter fest in den Steckplätzen sitzen.
- 4. Bringen Sie die obere Abdeckung wieder an und ziehen die vier (4) Schrauben fest.

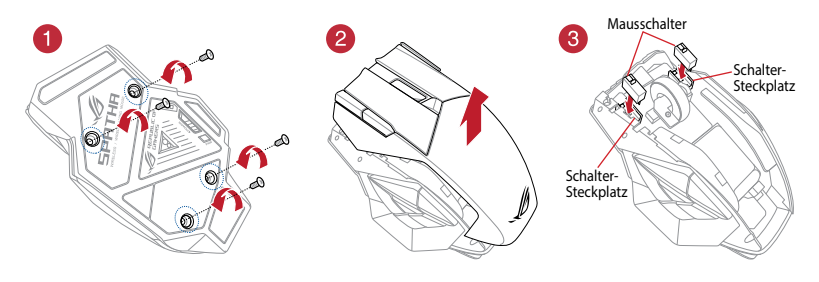

# <span id="page-30-0"></span>**A csomag tartalma**

- • 1 db ROG Spatha egér játékokhoz
- • 1 db USB-kábel (2 m)
- • 1 db USB-kábel (1 méter)
- • 2 db japán gyártmányú Omron egérkapcsoló
- • 1 db vezeték nélküli vevőegység/töltő dokkoló
- • 1 db hordtasak
- • 1 db felhasználói dokumentáció
- • 2 db matrica a ROG emblémával

# **Rendszerkövetelmények**

- • Windows® 10/Windows® 8.1/Windows® 8/Windows® 7
- • 100 MB szabad terület a merevlemezen (a szoftver opcionális telepítéséhez)
- • Internetkapcsolat (az opcionális szoftver letöltéséhez)
- • USB-csatlakozó

# **Testreszabás a ROG Armoury szoftverrel**

A további programozható gombokért, teljesítménybeállításokért, megvilágítási effektusokért, felületkalibrálási lehetőségekért és profilbeállításokért töltse le a ROG Armoury szoftvert a www.asus.com webhelyről, és telepítse a számítógépére.

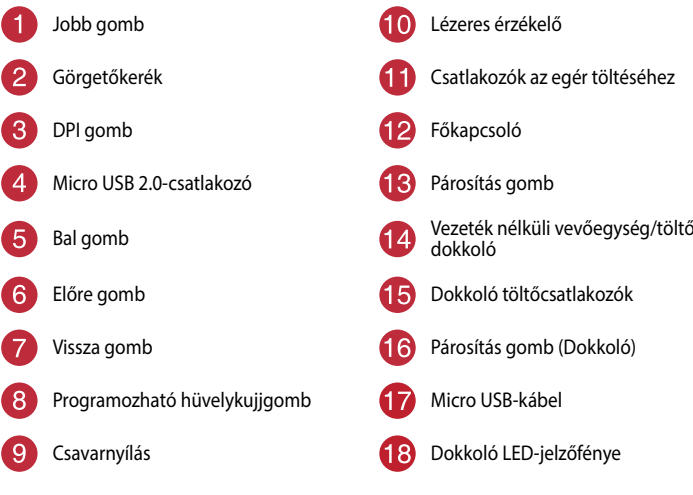

 $\left\{ \bigcirc \right\}$  +  $\left\{ \circ \right\}$  Profilok módosítása (töltse le a ROG Armoury szoftvert a profilok testreszabásához)

# **Első lépések**

### **Ha a játékokhoz megtervezett ROG Spatha egeret vezetékes egérként szeretné beállítani, tegye a következőket:**

- 1. Csatlakoztassa a micro USB-kábelt a ROG Spatha egérhez.
- 2. Csatlakoztassa az USB-kábelt a számítógép USB-portjába.

### **Ha a játékokhoz megtervezett ROG Spatha egeret vezeték nélküli egérként szeretné beállítani, tegye a következőket:**

- 1. Csatlakoztassa a micro USB-kábelt a vezeték nélküli vevőegység/töltő dokkolóhoz.
- 2. Csatlakoztassa az USB-kábelt a számítógép USBportjába.

**MEGJEGYZÉS:** Töltse le az illesztőprogramot a http://www.asus.com webhelyről, majd telepítse a számítógépére.

- 3. Nyomja meg a Pair (Párosítás) gombot a vezeték nélkül vevőegység/töltődokkoló hátoldalán.
- 4. Csúsztassa el a hálózati kapcsolót a játékokhoz megtervezett ROG Spatha egér bekapcsolásához.
- 5. Nyomja meg a Pair (Párosítás) gombot a játékokhoz megtervezett ROG Spatha egéren.
- 6. A dokkoló LED-jelzőfénye zölden kezd világítani, amikor a ROG Spatha egér párosítása sikeresen megtörtént.

**MEGJEGYZÉS:** Kattintson a bal gombbal a ROG Spatha egér alvó üzemmódból való felébresztéséhez.

### **A ROG Spatha egérhez tartozó firmware frissítése:**

- 1. Indítsa el a **ROG Armoury** alkalmazást.
- 2. Csatlakoztassa a ROG Spatha egeret a számítógépéhez vezetékes egérként.
- 3. Kattintson a **Next (Tovább)** gombra az előugró ablakban a firmware-frissítés elindításához.

**MEGJEGYZÉS:** Az előugró ablak csak akkor jelenik meg, ha új firmware-frissítés áll rendelkezésre.

**FONTOS!** Ha a firmware frissítése közben problémát tapasztal, húzza ki a micro USB-kábelt, majd tartsa lenyomva a bal, a jobb és a görgetőgombot az egéren, és csatlakoztassa újra a micro USBkábelt a frissítés újraindításához.

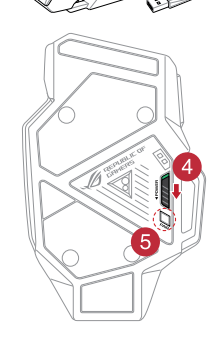

# Magyar

### **A vezeték nélküli vevőegységhez/töltődokkolóhoz tartozó firmware frissítése:**

- 1. Indítsa el a **ROG Armoury** alkalmazást.
- 2. Csatlakoztassa a micro USB-kábelt a vezeték nélküli vevőegységhez/töltődokkolóhoz.
- 3. Kattintson a **Next (Tovább)** gombra az előugró ablakban a firmware-frissítés elindításához.

**MEGJEGYZÉS:** Az előugró ablak csak akkor jelenik meg, ha új firmware-frissítés áll rendelkezésre.

**FONTOS!** Ha a firmware frissítése közben problémát tapasztal, húzza ki a micro USB-kábelt, ezután tartsa lenyomva a Pair (Párosítás) gombot a vezeték nélküli vevőegységen/töltődokkolón, és csatlakoztassa újra a micro USB-kábelt a frissítés újraindításához.

# **A kapcsolók kicserélése**

**MEGJEGYZÉS:** A kompatibilis kapcsolók listáját a www.asus.com webhelyen tekintheti meg.

A kapcsolókat az alábbi lépések szerint cserélheti ki:

- 1. Távolítsa el a négy (4) csavart, és tegye őket félre.
- 2. Távolítsa el a felső fedelet.
- 3. Cserélje ki a kapcsolókat.

### **FONTOS!**

- • A kapcsolót úgy helyezze be a kapcsolóaljzatba, hogy a gomb a ház elülső része felé nézzen.
- • Győződjön meg arról, hogy a kapcsolók megfelelően illeszkednek a kapcsolóaljzatokba.
- 4. Tegye vissza a felső fedelet, és rögzítse a négy (4) csavarral.

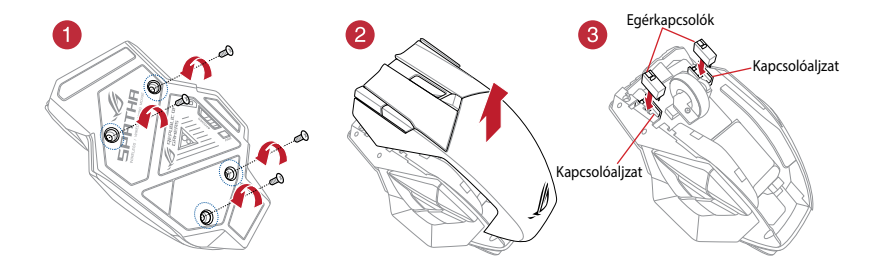

# <span id="page-33-0"></span>**Contenuto della confezione**

- • 1 x Mouse gaming ROG Spatha
- 1 x Cavo USB 2 metri
- 1 x Cavo USB 1 metro
- • 2 x Tasti mouse Omron (made in Japan)
- • 1 x Ricevitore wireless/dock di ricarica
- • 1 x Custodia da viaggio
- • 1 x Documentazione utente
- • 2 x Adesivi con logo ROG

# **Requisiti di sistema**

- • Windows® 10 / Windows® 8.1 / Windows® 8 / Windows® 7
- • Spazio libero su hard disk 100 MB (per installazione software opzionale)
- • Connessione ad Internet (per il download di software opzionale)
- • Porta USB

# **Personalizzazione tramite ROG Armoury**

Per una migliore personalizzazione dei tasti, ulteriori impostazioni di precisione, effetti di illuminazione e taratura della superficie scaricate e installate ROG Armoury dal sito www.asus. com.

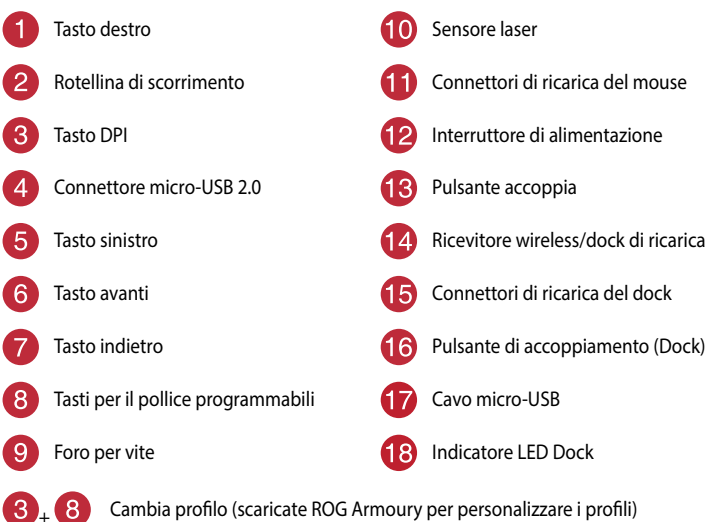

34 Quick Start Guide

# **Per iniziare**

### **Per impostare il vostro mouse gaming ROG Spatha come mouse cablato:**

- 1. Collegate il cavo micro-USB al mouse gaming ROG Spatha.
- 2. Collegate il cavo USB alla porta USB del vostro computer.

### **Per impostare il vostro mouse gaming ROG Spatha come mouse senza fili:**

- 1. Collegate il cavo micro-USB al ricevitore wireless/dock di ricarica.
- 2. Collegate il cavo USB alla porta USB del vostro computer.

**NOTA:** Scaricate i driver da http://www.asus.com quindi installateli sul vostro computer.

- 3. Premete il pulsante di accoppiamento sul retro del ricevitore wireless/dock di ricarica.
- 4. Attivate il pulsante di accensione/spegnimento per accendere il vostro mouse gaming ROG Spatha.
- 5. Premete il pulsante di accoppiamento sul vostro mouse gaming ROG Spatha.
- 6. L'indicatore LED Dock si illuminerà di verde quando il mouse gaming ROG Spatha si è accoppiato correttamente.

**NOTA:** Cliccate sul pulsante sinistro per riattivare il mouse gaming ROG Spatha dalla sospensione.

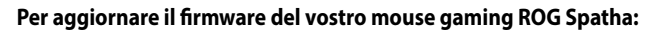

- 1. Avviate **ROG Armoury**.
- 2. Collegate il mouse vostro mouse gaming ROG Spatha al vostro computer tramite cavo.
- 3. Cliccate su **Avanti** nella finestra popup per avviare l'aggiornamento del firmware.

**NOTA:** La finestra popup appare solamente se un nuovo aggiornamento per il firmware è disponibile.

**IMPORTANTE!** Se si verificasse un problema durante l'aggiornamento del firmware scollegate il cavo micro USB, tenete premuti i tasti destro, sinistro e rotellina di scorrimento e ricollegate il cavo micro USB per riavviare l'aggiornamento.

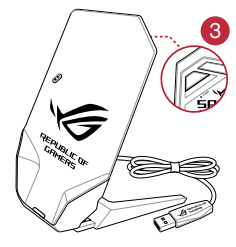

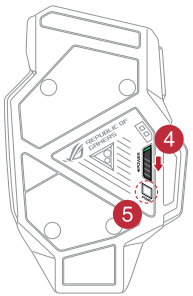

### **Per aggiornare il firmware di ricevitore wireless/dock di ricarica:**

- 1. Avviate **ROG Armoury**.
- 2. Collegate il cavo micro-USB al ricevitore wireless/dock di ricarica.
- 3. Cliccate su **Avanti** nella finestra popup per avviare l'aggiornamento del firmware.

**NOTA:** La finestra popup appare solamente se un nuovo aggiornamento per il firmware è disponibile.

**IMPORTANTE!** Se si verificasse un problema durante l'aggiornamento del firmware scollegate il cavo micro USB, tenete premuto il pulsante di accoppiamento sul ricevitore wireless/dock di ricarica e ricollegate il cavo micro USB per riavviare l'aggiornamento.

### **Sostituzione dei tasti**

**NOTA:** Fate riferimento a http://www.asus.com per l'elenco dei tasti compatibili.

Se volete sostituire i tasti fate riferimento ai seguenti passaggi:

- 1. Rimuovete le quattro (4) viti e mettetele da parte.
- 2. Rimuovete la cover superiore.
- 3. Sostituite i tasti.

### **IMPORTANTE!**

- • Assicuratevi di installare i tasti con i relativi pulsanti rivolti verso la parte anteriore del mouse.
- • Assicuratevi che i tasti siano installati correttamente nei rispettivi alloggiamenti.
- 4. Riposizionate la cover posteriore e le quattro (4) viti rimosse in precedenza.

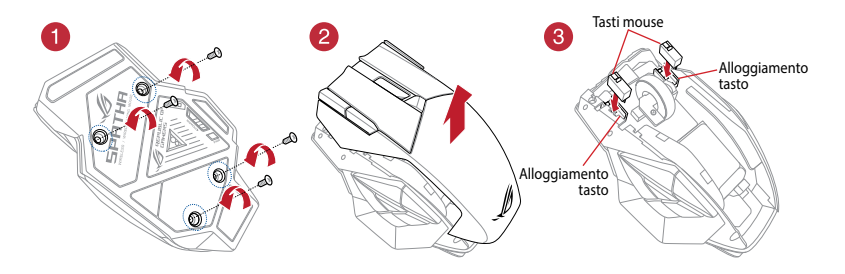

Italiano
# **Innhold i pakken**

- • 1 stk. ROG Spatha spillmus
- • 1 stk. 2 meter USB-kabel
- • 1 stk. 1 meter USB-kabel
- • 2 stk. Omron-musebrytere laget i Japan
- • 1 stk. trådløs mottaker/ladedokking
- • 1 stk. reiseveske
- • 1 stk. brukerdokumentasjon
- • 2 stk. klistremerker med ROG-logo

## **Systemkrav**

- • Windows® 10/Windows® 8.1/Windows® 8/Windows® 7
- • 100 MB ledig plass på harddisken (for å installere valgfri programvare)
- • Internett-tilkobling (for å laste ned valgfri programvare)
- • USB-port

# **Tilpasse med ROG Armoury**

Last ned og installer ROG Armoury fra <u>www.asus.com</u> for flere programmerbare knapper, ytelsesinnstillinger, lyseffekter, overflatekalibrering og profilinnstillinger.

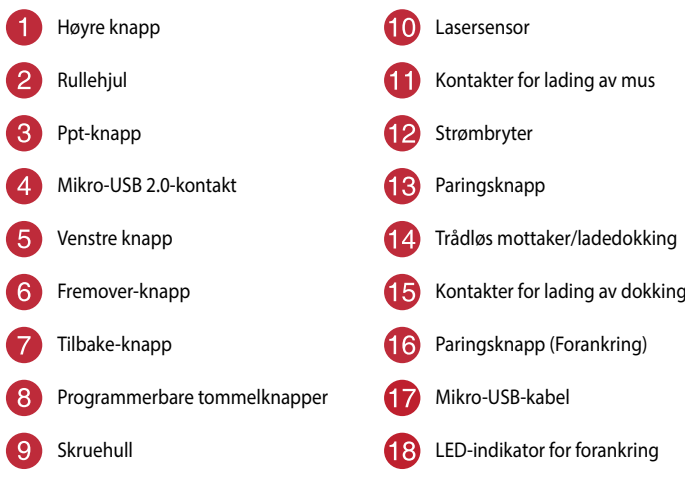

Endre profiler (last ned ROG Armoury for å tilpasse profiler)

-3

## **Komme i gang**

#### **Slik setter du opp ROG Spatha spillmus som en kablet mus:**

- 1. Koble mikro-USB-kabelen til ROG Spatha spillmus.
- 2. Koble USB-kabelen til datamaskinens USB-port.

#### **Slik setter du opp ROG Spatha spillmus som en trådløs mus:**

- 1. Koble mikro-USB-kabelen til den trådløse mottakeren/ladedokkingen.
- 2. Koble USB-kabelen til datamaskinens USBport.

**MERK:** Last ned driveren fra http://www.asus. com, og installer den på datamaskinen.

- 3. Trykk paringsknappen på baksiden av den trådløse mottakeren/ladestasjonen.
- 4. Skyv strømbryteren for å slå på din ROG Spatha spillmus.
- 5. Trykk paringsknappen på din ROG Spatha spillmus.
- 6. LED-indikator for forankringen lyser grønt når ROG Spatha spillmus har paret.

**MERK:** Klikk den venstre knappen for å vekke ROG Spatha spillmus fra hvilemodus.

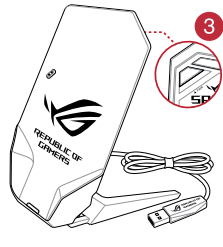

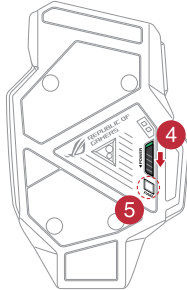

#### **Slik oppdaterer du fastvaren på ROG Spatha spillmus:**

- 1. Start **ROG Armory**.
- 2. Koble ROG Spatha spillmus til datamaskinen som en kablet mus.
- 3. Klikk **Next (Neste)** på popup-vinduet for å starte fastvareoppdateringen.

**MERK:** Popup-vinduet vises bare hvis en ny fastvareoppdatering er tilgjengelig.

**VIKTIG!** Hvis du får et problem under oppdatering av fastvaren, trekker du ut mikro USB-kabelen og trykker og holder nede venstre, høyre og rulleknappen på musen og kobler til micro USB-kabelen igjen for å starte oppdateringen på nytt.

#### **Slik oppdaterer du fastvaren på den trådløse mottakeren/ladestasjonen:**

- 1. Start **ROG Armory**.
- 2. Koble micro USB-kabelen til den trådløse mottakeren/ladeforankringen.
- 3. Klikk **Next (Neste)** på popup-vinduet for å starte fastvareoppdateringen.

**MERK:** Popup-vinduet vises bare hvis en ny fastvareoppdatering er tilgjengelig.

**VIKTIG!** Hvis du får et problem under oppdatering av fastvaren, trekker du ut mikro USB-kabelen og trykk og hold nede paringsknappen på den trådløse mottakeren/ladestasjonen, og koble til micro USB-kabelen igjen for å starte oppdateringen på nytt.

## **Bytte brytere**

**MERK:** Se www.asus.com for listen over kompatible brytere.

Hvis du vil bytte brytere, følger du trinnene nedenfor:

- 1. Ta av de fire (4) skruene, og sett til side.
- 2. Ta av toppdekslet.
- 3. Bytt ut bryterne.

#### **VIKTIG!**

- Sørg for at du setter bryteren inn i bryterkontakten med knappen vendt mot forsiden av musen.
- • Sørg for at bryterne sitter ordentlig i bryterkontaktene.
- 4. Sett på toppdekslet, og fest med de fire (4) skruene.

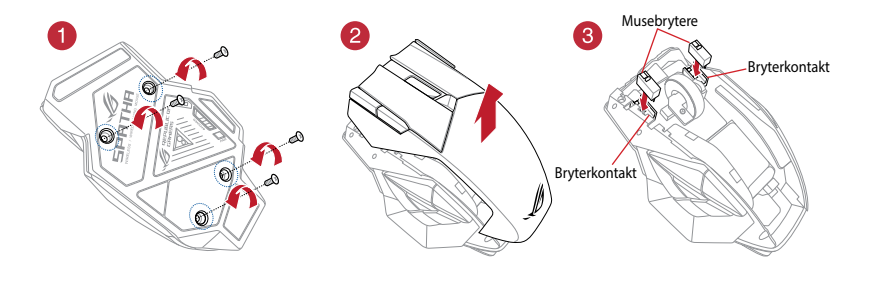

Hungarian

# **Zawartość opakowania**

- • 1 x mysz dla graczy ROG Spatha
- 1 x 2-metrowy kabel USB
- 1 x 1-metrowy kabel USB
- • 2 x japońskie przełączniki myszy firmy Omron
- • 1 x odbiornik bezprzewodowy/stacja dokująca do ładowania
- • 1 x etui
- 1 x dokumentacja użytkownika
- • 2 x naklejki z logo ROG

## **Wymagania systemowe**

- • Windows® 10/Windows® 8.1/Windows® 8/Windows® 7
- 100 MB miejsca na dysku twardym (do instalacji opcjonalnego oprogramowania)
- • Połączenie z Internetem (do pobrania opcjonalnego oprogramowania)
- • Port USB

## **Dostosowywanie za pomocą oprogramowania ROG Armoury**

Więcej programowalnych przycisków, ustawienia wydajności, efekty podświetlenia, kalibrację powierzchni oraz ustawienia profili zapewnia oprogramowanie ROG Armoury, które można pobrać z witryny www.asus.com i zainstalować.

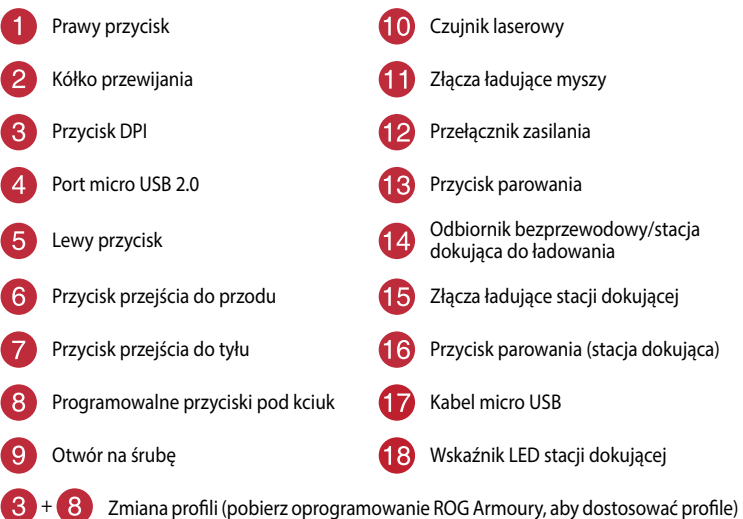

# **Wprowadzenie**

#### **Aby skonfigurować mysz dla graczy ROG Spatha jako mysz przewodową:**

- 1. Podłącz kabel micro USB do myszy dla graczy ROG Spatha.
- 2. Podłacz kabel USB do portu USB komputera.

### **Aby skonfigurować mysz dla graczy ROG Spatha jako mysz bezprzewodową:**

- 1. Podłącz kabel micro USB do odbiornika bezprzewodowego/stacji dokującej do ładowania.
- 2. Podłącz kabel USB do portu USB komputera.

**UWAGA:** Należy pobrać sterownik z witryny http://www.asus.com i zainstalować go na komputerze.

- 3. Naciśnij przycisk parowania z tyłu odbiornika bezprzewodowego/stacji dokującej do ładowania.
- 4. Przesuń przełącznik zasilania, aby włączyć mysz dla graczy ROG Spatha.
- 5. Naciśnij przycisk parowania myszy dla graczy ROG Spatha.
- 6. Po pomyślnym sparowaniu myszy dla graczy ROG Spatha wskaźnik LED stacji dokującej zacznie świecić na zielono.

**UWAGA:** Należy nacisnąć lewy przycisk myszy dla graczy ROG Spatha, aby wznowić jej działanie z trybu uśpienia.

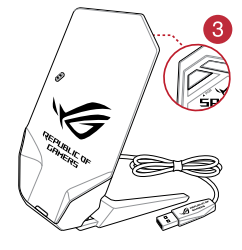

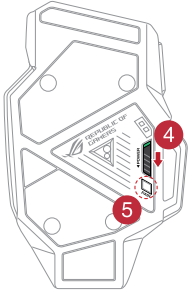

#### **Aby zaktualizować oprogramowanie sprzętowe myszy dla graczy ROG Spatha:**

- 1. Uruchom program **ROG Armoury**.
- 2. Podłącz mysz dla graczy ROG Spatha do komputera jako mysz przewodową.
- 3. Kliknij w oknie podręcznym przycisk **Next (Dalej)**, aby rozpocząć aktualizację oprogramowania sprzętowego.

**UWAGA:** Okno podręczne pojawi się tylko wtedy, gdy dostępna będzie nowa aktualizacja oprogramowania sprzętowego.

**WAŻNE!** Jeśli podczas aktualizacji oprogramowania sprzętowego wystąpi problem, należy odłączyć kabel micro USB, nacisnąć i przytrzymać lewy i prawy przycisk myszy oraz kółko przewijania, a następnie podłączyć kabel micro USB i rozpocząć ponownie aktualizację.

Hungarian

#### **Aby zaktualizować oprogramowanie sprzętowe odbiornika bezprzewodowego/ stacji dokującej do ładowania:**

- 1. Uruchom program **ROG Armoury**.
- 2. Podłacz kabel micro USB do odbiornika bezprzewodowego/stacii dokującej do ładowania.
- 3. Kliknij w oknie podręcznym przycisk **Next (Dalej)**, aby rozpocząć aktualizację oprogramowania sprzętowego.

**UWAGA:** Okno podręczne pojawi się tylko wtedy, gdy dostępna będzie nowa aktualizacja oprogramowania sprzętowego.

**WAŻNE!** Jeśli podczas aktualizacji oprogramowania sprzętowego wystąpi problem, należy odłączyć kabel micro USB, nacisnąć i przytrzymać przycisk parowania odbiornika bezprzewodowego/stacji dokującej do ładowania, a następnie podłączyć kabel micro USB i rozpocząć ponownie aktualizację.

## **Wymiana przełączników**

**UWAGA:** Lista zgodnych przełącznik jest dostępna w witrynie www.asus.com.

W celu wymiany przełączników należy wykonać poniższe czynności:

- 1. Wykręć cztery (4) śruby i odłóż je na bok.
- 2. Zdejmij górną pokrywę.
- 3. Wymień przełączniki.

#### **WAŻNE!**

- • Przełącznik należy umieścić w gnieździe tak, aby jego przycisk był skierowany w stronę przedniej części myszy.
- • Należy upewnić się, że przełączniki zostały prawidłowo włożone do gniazd.
- 4. Załóż górną pokrywę i zabezpiecz ją za pomocą czterech (4) śrub.

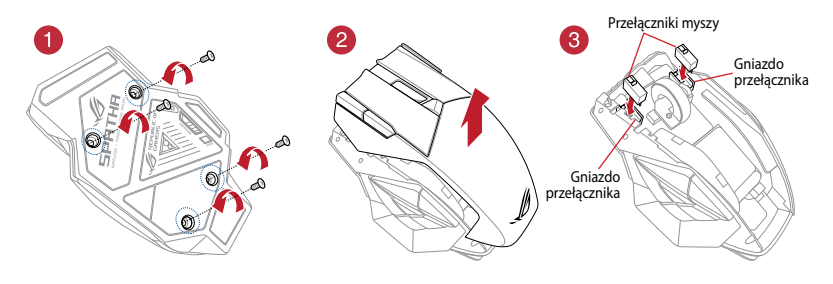

# **Conținutul pachetului**

- • 1 x mouse pentru jocuri ROG Spatha
- • 1 x cablu USB de 2 metri
- • 1 x cablu USB de 1 metru
- • 2 x comutatoare de mouse Omron fabricate în Japonia
- • 1 x suport de andocare pentru încărcare/receptor fără fir
- • 1 x geantă de transport
- • 1 x documentație de utilizare
- • 2 x etichete adezive cu sigla ROG

## **Cerințe de sistem**

- • Windows® 10/Windows® 8.1/Windows® 8/Windows® 7
- • 100 MB de spațiu pe hard disk (pentru instalarea de software opțional)
- • Conexiune la internet (pentru descărcarea software-ului opțional)
- • Port USB

# **Particularizarea cu ROG Armoury**

Pentru butoane cu o capacitate mai ridicată de programare, setări ale performanțelor, efecte de iluminare, calibrare a suprafeței și setări ale profilului, descărcați și instalați aplicația ROG Armoury de la adresa www.asus.com.

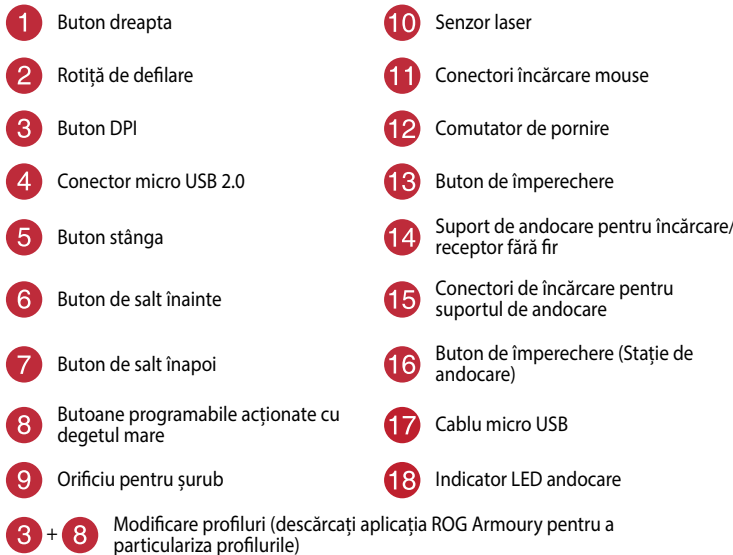

# **Noțiuni de bază**

#### **Pentru a configura mouse-ul pentru jocuri ROG Spatha drept mouse cu fir:**

- 1. Conectați cablul micro USB la mouse-ul pentru jocuri ROG Spatha.
- 2. Conectați cablul USB la portul USB de pe computer.

#### **Pentru a configura mouse-ul pentru jocuri ROG Spatha drept mouse fără fir:**

- 1. Conectați cablul micro USB la suportul de andocare pentru încărcare/receptorul fără fir.
- 2. Conectați cablul USB la portul USB de pe computer.

**NOTĂ:** Descărcați driverul de la adresa http:// www.asus.com, apoi instalați-l în computer.

- 3. Apăsați butonul Pair (Împerechere) de pe spatele stației de andocare pentru încărcare/ receptorului wireless.
- 4. Glisați butonul Power (Alimentare) pentru a porni mouse-ul de gaming ROG Spatha.
- 5. Apăsați butonul Pair (Împerechere) de pe mouse-ul de gaming ROG Spatha.
- 6. Indicatorul LED de andocare se aprinde verde când mouse-ul de gaming ROG Spatha s-a împerecheat cu succes.

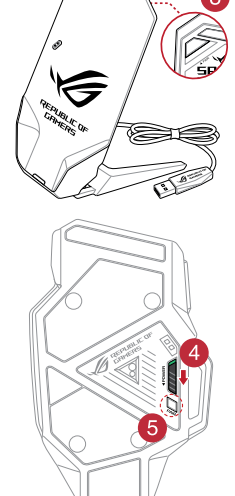

**NOTĂ:** Faceți clic pe butonul din stânga pentru a trezi mouse-ul de gaming ROG Spatha din modul de repaus.

#### **Pentru a actualiza firmware-ul mouse-ului de gaming ROG Spatha:**

- 1. Lansați **ROG Armoury**.
- 2. Conectați mouse-ul de gaming ROG Spatha la computer cu un mouse cu fir.
- 3. Faceți clic pe **Next (Înainte)** în fereastra de popup pentru a porni actualizarea de firmware.

**NOTĂ:** Fereastra de popup apare doar dacă există o actualizare de firmware nouă disponibilă.

**IMPORTANT!** Atunci când întâmpinați o problemă în timpul actualizării firmware-ului, deconectați cablul micro USB, apoi apăsați și mențineți apăsat butonul stânga, dreapta și de defilare de pe mouse și reconectați cablul micro USB pentru a reporni actualizarea.

#### **Pentru a actualiza firmware-ul stației de andocare pentru încărcare/receptorul wireless:**

- 1. Lansați **ROG Armoury**.
- 2. Conectați cablul micro USB la stația de andocare pentru încărcare/receptorul wireless.
- 3. Faceți clic pe **Next (Înainte)** în fereastra de popup pentru a porni actualizarea de firmware.

**NOTĂ:** Fereastra de popup apare doar dacă există o actualizare de firmware nouă disponibilă.

**IMPORTANT!** Atunci când întâmpinați o problemă în timpul actualizării firmware-ului, deconectați cablul micro USB, apoi apăsați și mențineți apăsat butonul Pair (Împerechere) de pe stația de andocare pentru încărcare/receptorul wireless și reconectați cablul micro USB pentru a reporni actualizarea.

# **Înlocuirea comutatoarelor**

**NOTĂ:** Consultați adresa www.asus.com pentru lista comutatoarelor compatibile.

Dacă doriți să înlocuiți comutatoarele, urmați pașii de mai jos:

- 1. Scoateți cele patru (4) șuruburi și puneți-le deoparte.
- 2. Scoateți capacul superior.
- 3. Înlocuiți comutatoarele.

#### **IMPORTANT!**

- • Asigurați-vă că montați comutatorul în soclul pentru comutator cu butonul orientat spre partea din față a mouse-ului.
- • Asigurați-vă că sunt așezate corect comutatoarele în soclurile pentru comutatoare.
- 4. Asezati capacul superior și fixați-l cu cele patru (4) șuruburi.

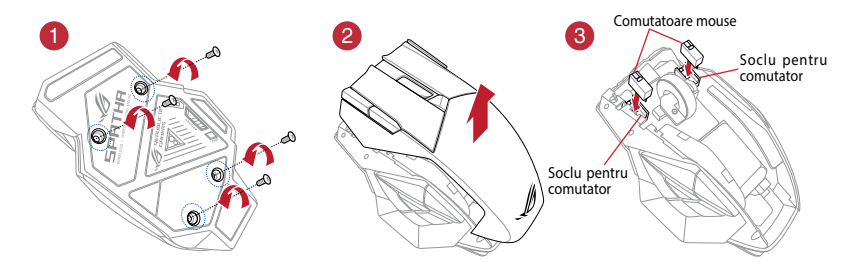

## **Комплект поставки**

- • Игровая мышь ROG Spatha
- • 2-метровый кабель USB
- • 1-метровый кабель USB
- • 2 японских микровыключателя Omron
- • Беспроводной приемник / зарядное устройство
- • Чехол для транспортировки
- Документация
- • 2 наклейки ROG

## **Системные требования**

- • Windows 10/Windows 8.1/Windows 8/Windows 7
- 100 Мб места на жестком диске (для установки дополнительного программного обеспечения)
- • Подключение к сети Интернет (для загрузки дополнительного программного обеспечения)
- Порт USB

# **Настройка с помощью ROG Armoury**

Для программируемых кнопок, настройки производительности, световых эффектов и калибровки поверхности скачайте и установите ROG Armoury с www.asus.com.

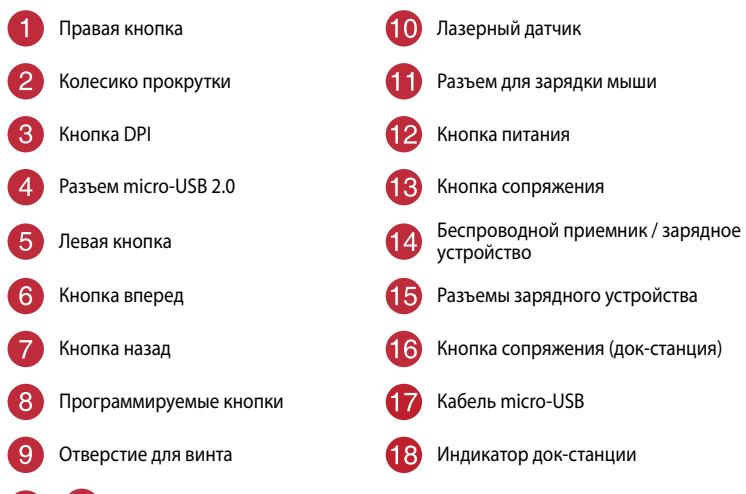

 $\left| \mathbf{R} \right|$  +  $\left| \mathbf{S} \right|$  Смена профилей (для настройки профилей установите ROG Armoury)

## **Начало работы**

#### **Для настройки мыши в качестве проводной мыши:**

- 1. Подключите к мыши кабель micro-USB.
- 2. Подключите USB-кабель к разъему USB компьютера.

#### **Для настройки мыши в качестве беспроводной мыши:**

- 1. Подключите разъем micro-USB к беспроводному приемнику / зарядному устройству.
- 2. Подключите USB-кабель к разъему USB компьютера.

**ПРИМЕЧАНИЕ:** Скачайте драйвер с сайта http://www .asus.com и установите его на Ваш компьютер.

- 3. Нажмите кнопку сопряжения на задней панели док-станции.
- 4. Включите тумблер питания для включения игровой мыши.
- 5. Нажмите кнопку сопряжения на игровой мыши.
- 6. Когда ваша игровая мышь успешно сопряжена, индикатор док-станции загорится зеленым.

**ПРИМЕЧАНИЕ:** Нажмите левую кнопку для вывода игровой мыши из спящего режима.

#### **Для обновления прошивки игровой мыши:**

- 1. Запустите **ROG Armory**.
- 2. Подключите игровую мышь к компьютеру в качестве проводной мыши.
- 3. Для запуска обновления прошивки во всплывающем окне нажмите **Далее**.

**ПРИМЕЧАНИЕ:** Всплывающее окно появится только при наличии новой прошивки.

**ВАЖНО!** Если Вы столкнулись с проблемой при обновлении прошивки, отсоедините кабель micro-USB, затем нажмите и удерживайте колесико прокрутки, левую и правую кнопки и подключите кабель micro-USB снова для перезапуска обновления.

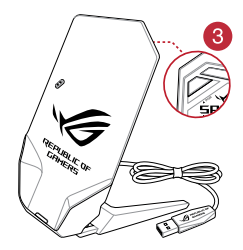

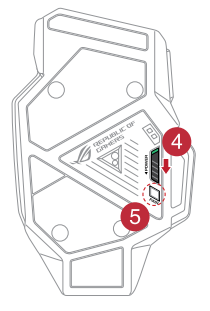

#### **Для обновления прошивки док-станции:**

- 1. Запустите **ROG Armory**.
- 2. Подключите разъем micro-USB к беспроводному приемнику / зарядному устройству.
- 3. Для запуска обновления прошивки во всплывающем окне нажмите **Далее**.

**ПРИМЕЧАНИЕ:** Всплывающее окно появится только при наличии новой прошивки.

**ВАЖНО!** Если Вы столкнулись с проблемой при обновлении прошивки, отсоедините кабель micro-USB, затем нажмите и удерживайте кнопку сопряжения на док-станции и подключите кабель micro-USB для перезапуска обновления.

## **Замена переключателей**

**ПРИМЕЧАНИЕ:** Список совместимых микровыключателей смотрите на www.asus.com.

Если нужно заменить микровыключатели выполните следующие действия:

- 1. Открутите четыре винта и отложите их в сторону.
- 2. Снимите верхнюю крышку.
- 3. Замените микровыключатели.

#### **ВАЖНО!**

- Убедитесь, что кнопка на микровыключателе ближе к передней части мыши.
- Убедитесь, что микровыключатели установлены правильно.
- 4. Установите верхнюю крышку и закрепите ее с помощью 4 винтов.

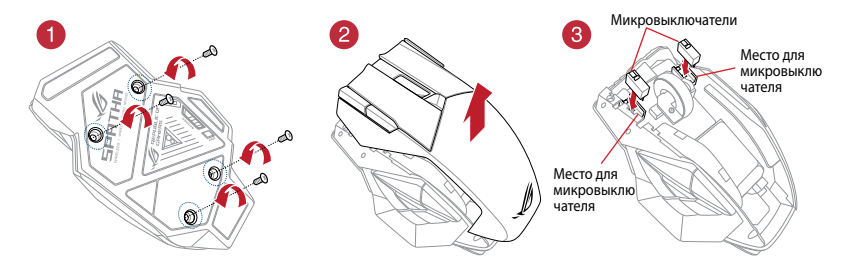

# **Contenido del paquete**

- • 1 x Ratón para juegos ROG Spatha
- • 1 x Cable USB de 2 metros
- • 1 x Cable USB de 1 metros
- • 2 x Conmutadores de ratón Omron fabricados en Japón
- • 1 x Receptor inalámbrico/base de acoplamiento de carga
- • 1 X Estuche para viaje
- • 1 x Manual del usuario
- • 2 x Pegatinas con el logotipo de ROG

## **Requisitos del sistema**

- • Windows® 10/Windows® 8.1/Windows® 8/Windows® 7
- • 100 MB de espacio en disco duro (para instalación del software opcional)
- • Conexión a Internet (para descargar el software opcional)
- • Puerto USB

# **Personalización con ROG Armoury**

Para disponer de más botones programables, configuraciones de rendimiento, efectos luminosos, calibración de la superficie y configuración de perfiles, descargue e instale ROG Armoury desde www.asus.com.

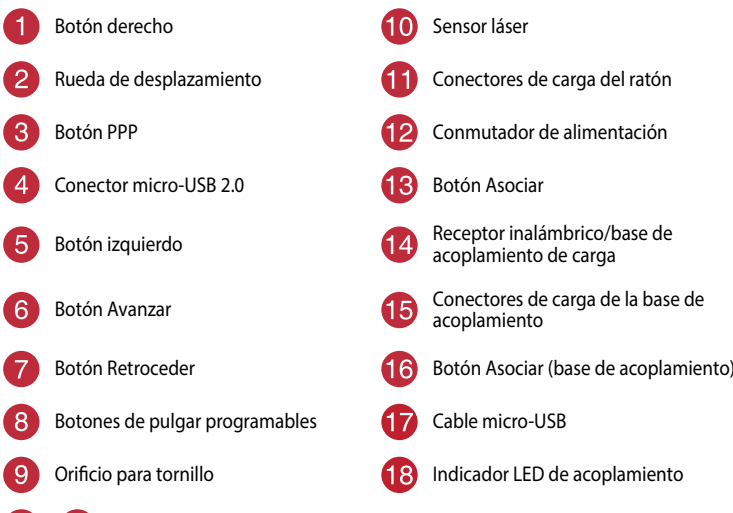

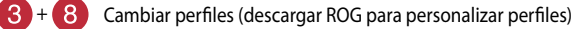

## **Procedimientos iniciales**

#### **Para configurar el ratón para juegos ROG Spatha como ratón con cable:**

- 1. Conecte el cable micro-USB al ratón para juegos ROG Spatha.
- 2. Conecte el cable USB al puerto USB del equipo.

#### **Para configurar el ratón para juegos ROG Spatha como ratón inalámbrico:**

- 1. Conecte el cable micro-USB al receptor inalámbrico/base de acoplamiento de carga.
- 2. Conecte el cable USB al puerto USB del equipo.

**NOTA:** Descargue el controlador desde http:// www.asus.com y, a continuación, instálelo en el equipo.

- 3. Presione el botón Asociar situado en la parte posterior del receptor inalámbrico o de la base de carga.
- 4. Deslice el conmutador de alimentación para encender el ratón para juegos ROG Spatha.
- 5. Presione el botón Asociar del ratón para juegos ROG Spatha.
- 6. El indicador LED de la base de acoplamiento se iluminará en verde cuando el ratón para juegos ROG Spatha se haya asociado correctamente.

**NOTA:** Haga clic en el botón izquierdo para reactivar el ratón para juegos ROG Spatha y sacarlo del modo de suspensión.

#### **Para actualizar el firmware del ratón para juegos ROG Spatha:**

- 1. Inicie **ROG Armoury**.
- 2. Conecte el ratón para juegos ROG Spatha al equipo como un ratón con cable.
- 3. Haga clic en **Next (Siguiente)** en la ventana emergente para iniciar la actualización del firmware.

**NOTA:** La ventana emergente solamente aparece si hay una nueva actualización de firmware disponible.

**¡IMPORTANTE!** Si tiene algún problema durante la actualización del firmware, desenchufe el cable micro-USB y, a continuación, presione sin soltar el botón izquierdo, derecho y de desplazamiento del ratón y vuelva a enchufar el cable micro-USB para reiniciar la actualización.

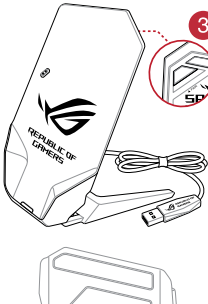

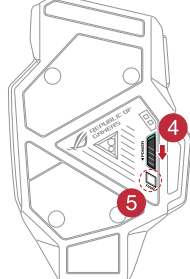

Guía de inicio rápido

#### **Para actualizar el firmware del receptor inalámbrico y de la base de carga:**

- 1. Inicie **ROG Armoury**.
- 2. Conecte el cable micro-USB al receptor inalámbrico/base de acoplamiento de carga.
- 3. Haga clic en **Next (Siguiente)** en la ventana emergente para iniciar la actualización del firmware.

**NOTA:** La ventana emergente solamente aparece si hay una nueva actualización de firmware disponible.

**¡IMPORTANTE!** Si tiene algún problema durante la actualización del firmware, desenchufe el cable micro-USB y, a continuación, presione sin soltar el botón Asociar situado en el receptor inalámbrico/ base de acoplamiento y vuelva a enchufar el cable micro-USB para reiniciar la actualización.

## **Cambiar los conmutadores**

**NOTA:** Consulte el sitio Web http://www.asus.com para obtener la lista de interruptores compatibles.

Si desea reemplazar los interruptores, siga los pasos que se indican a continuación:

- 1. Quite los cuatro (4) tornillos y colóquelos aparte.
- 2. Retire la tapa superior.
- 3. Reemplace los conmutadores.

#### **¡IMPORTANTE!**

- • Asegúrese de instalar el conmutador en su alojamiento con su botón orientado hacia la parte delantera del ratón.
- • Asegúrese de que los conmutadores están correctamente asentados en sus alojamientos.
- 4. Coloque la tapa superior y fíjela con los cuatro (4) tornillos.

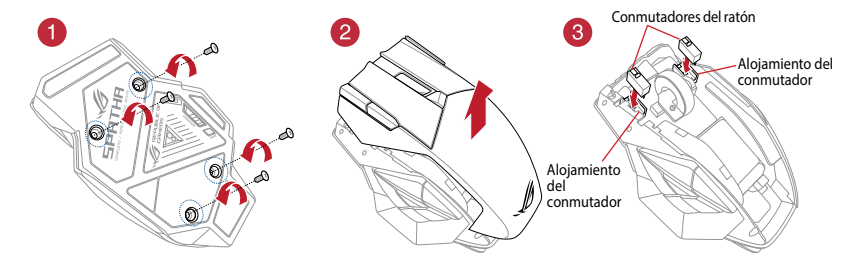

# **Förpackningens innehåll**

- • 1 x ROG Spatha spelmus
- • 1 x 2 m USB-kabel
- • 1 x 1 m USB-kabel
- • 2 x Omron-musbrytare tillverkade i Japan
- • 1 x Trådlös mottagare/laddningsdocka
- 1 x Resefodral
- • 1 x Bruksanvisning
- • 2 x ROG logotypdekaler

## **Systemkrav**

- • Windows® 10/Windows® 8.1/Windows® 8/Windows® 7
- • 100 MB hårddiskutrymme (för valfri programinstallation)
- • Internetanslutning (för hämtning av valfri programvara)
- • USB-port

# **Anpassning med ROG Armoury**

För mer programerbara knappar, prestandainställningar, belysningseffekter, ytkalibrering och profilinställningar, hämta och installera ROG Armoury från www.asus.com.

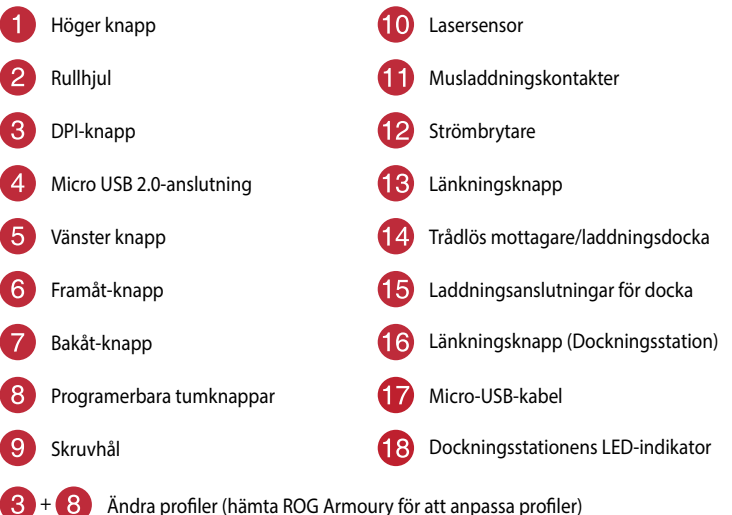

# **Komma igång**

#### **För att installera din ROG Spatha spelmus som en kabelansluten mus:**

- 1. Anslut micro-USB-kabeln till din ROG Spatha spelmus.
- 2. Anslut USB-kabeln till datorns USB-port.

#### **För att installera din ROG Spatha spelmus som en trådlös mus:**

#### **För att installera din ROG Spatha spelmus som en trådlös mus:**

- 1. Anslut micro-USB-kabeln till din trådlösa mottagare/laddningsdocka.
- 2. Anslut USB-kabeln till datorns USB-port.

**OBS!** Hämta drivrutinen från http://www.asus. com och installera den på din dator.

- 3. Tryck på kopplingsknappen på baksidan på den trådlösa mottagaren/ laddningsdockstationen.
- 4. Dra strömbrytaren för att sätta på din ROG Spatha-spelmus.
- 5. Tryck på kopplingsknappen på din ROG Spatha-spelmus.
- 6. Dockningsstationens LED-indikator lyser grön när din ROG Spatha-spelmus kar kopplats.

**OBS!** Klicka på den vänstra knappen för att väcka din ROG Spatha-spelmus från viloläget.

#### **För att uppdatera den inbyggda programvaran för din ROG Spatha-spelmus:**

- 1. Starta **ROG Armoury**.
- 2. Anslut ROG Spatha spelmus till din dator som en kabelansluten mus.
- 3. Klicka på Next (Nästa) på popup-fönstret för att starta uppdateringen av den inbyggda programvaran.

**OBS!** Popup-fönstret visas bara om det finns en ny version av den inbyggda programvaran att uppdatera.

**VIKTIGT!** När du stöter på problem under uppdateringen av den inbyggda programvaran, koppla ifrån micro USB-kabeln, tryck därefter på den vänstra, högra och rullknappen på musen och håll intryckta, och anslut micro USB-kabeln igen för att starta om uppdateringen.

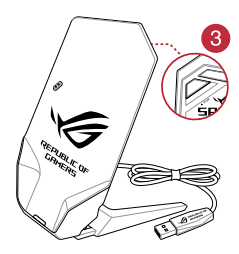

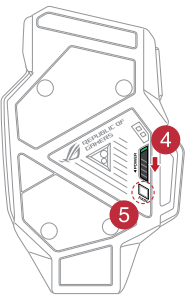

#### **För att uppdatera den inbyggda programvaran för den trådlösa mottagaren/ laddningsdockstationen:**

- 1. Starta **ROG Armoury**.
- 2. Anslut micro USB-kabeln till den trådlösa mottagaren/laddningsdockstationen.
- 3. Klicka på Next (Nästa) på popup-fönstret för att starta uppdateringen av den inbyggda programvaran.

**OBS!** Popup-fönstret visas bara om det finns en ny version av den inbyggda programvaran att uppdatera.

**VIKTIGT!** När du stöter på problem under uppdateringen av den inbyggda programvaran, koppla ifrån micro USB-kabeln, tryck därefter på kopplingsknappen på den trådlösa mottagaren/ laddningsdockstationenoch håll den intryckt, och återanslut micro USB-kabeln för att starta om uppdateringen.

## **Byte av brytarna**

**OBS!** Se http://www.asus.com för listan över kompatibla brytare.

Om du vill byta ut brytarna, följ nedanstående steg:

- 1. Ta bort de fyra (4) skruvarna och lägg åt sidan.
- 2. Ta bort locket.
- 3. Byt ut brytarna.

#### **VIKTIGT!**

- Brytaren måste sättas i brytarkontakten med knappen vänd mot musens framdel.
- Brytarna måste sitta riktigt på plats i brytarkontakterna.
- 4. Sätt på locket och fäst med de fyra (4) skruvarna.

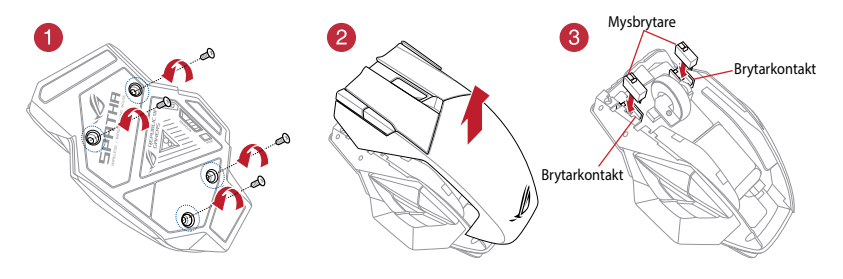

## **До комплекту входять**

- 1 x Ігрова Миша ROG Spatha
- • 1 x 2-метровий кабель USB
- 1 х 1-метровий кабель USB
- • 2 x Перемикачі миші від Omron, зроблені в Японії
- • 1 х Бездротовий приймач/зарядний док
- • 1 x Дорожній чохол
- • 1 x Документація для користувача
- • 2 x наліпки з логотипом ROG

## **Системні вимоги**

- • Windows® 10/Windows® 8.1/Windows® 8/Windows® 7
- 100 Мб вільного місця на жорсткому диску (для інсталяції додаткового ПЗ)
- • Інтернет-підключення (для завантаження додаткового ПЗ)
- Порт USB

## **Особисті налаштування з арсеналом ROG Armoury**

Щоб отримати більше програмованих клавіш, налаштувань робочих характеристик, світлових ефектів і налаштувань профілю, завантажте й інсталюйте арсенал ROG Armoury з www.asus.com.

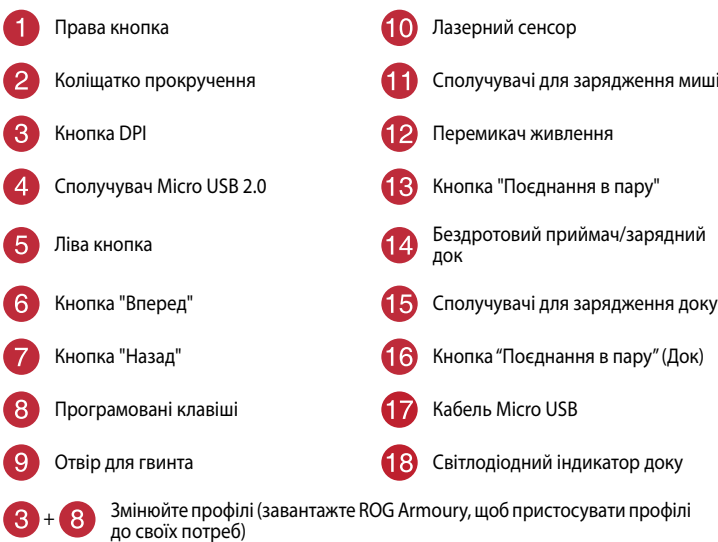

Українська

## **Початок експлуатації**

#### **Щоб налаштувати Ігрову Мишу ROG Spatha як дротову:**

- 1. Підключіть кабель micro USB до Ігрової Миші ROG Spatha.
- 2. Підключіть кабель USB до порту USB на комп'ютері.

#### **Щоб налаштувати Ігрову Мишу ROG Spatha як бездротову:**

- 1. Підключіть кабель micro USB до бездротового приймача/зарядного доку.
- 2. Підключіть кабель USB до порту USB на комп'ютері.

**ПРИМІТКА:** Завантажте драйвер з http://www. asus.com, а потім встановіть його на комп'ютер.

- 3. Натисніть кнопку Pair (Поєднання у пару) ззаду на бездротовому приймачі/зарядному доку.
- 4. Ковзніть перемикачем живлення, щоб увімкнути ігрову мишу ROG Spatha.
- 5. Натисніть кнопку Pair (Поєднання у пару) на ігровій миші ROG Spatha.
- 6. Світлодіодний індикатор Доку засвітиться світло-зеленим, коли ігрову мишу ROG Spatha успішно поєднано в пару.

**ПРИМІТКА:** Клацніть по лівій кнопці, щоб пробудити ігрову мишу ROG Spatha з режиму сну.

#### **Щоб поновити мікропрограму ігрової миші ROG Spatha:**

- 1. Запустіть **ROG Armoury (Обладунки ROG)**.
- 2. Підключіть ігрову мишу ROG Spatha до комп'ютера як дротову мишу.
- 3. Клацніть **Next (Далі)** у спливному вікні, щоб почати оновлення мікропрограми.

**ПРИМІТКА:** Спливне вікно з'явиться, лише якщо доступна нова мікропрограма.

**ВАЖЛИВО!** Якщо трапляється проблема під час поновлення мікропрограми, вимкніть кабель micro USB, потім натисніть і утримуйте ліву та праву кнопки і коліщатко прокручення на миші і повторно підключіть кабель micro USB, щоб перезапустити оновлення.

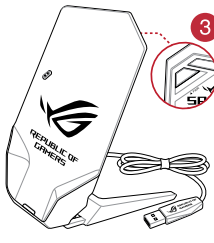

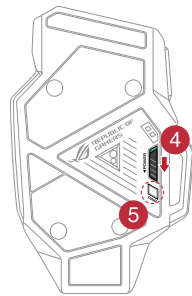

#### **Щоб поновити мікропрограму бездротового приймача/зарядного доку:**

- 1. Запустіть **ROG Armoury (Обладунки ROG)**.
- 2. Підключіть кабель micro USB до бездротового приймача/зарядного доку.
- 3. Клацніть **Next (Далі)** у спливному вікні, щоб почати оновлення мікропрограми.

**ПРИМІТКА:** Спливне вікно з'явиться, лише якщо доступна нова мікропрограма.

**ВАЖЛИВО!** Якщо трапляється проблема під час поновлення мікропрограми, вимкніть кабель micro USB, потім натисніть і утримуйте кнопку Pair (Поєднання в пару) на бездротовому приймачі/зарядному доку і повторно підключіть кабель micro USB, щоб перезапустити оновлення.

## **Заміна перемикачів**

**ПРИМІТКА:** На www.asus.com подано список сумісних перемикачів.

Якщо ви бажаєте замінити перемикачі, виконайте кроки, подані нижче:

- 1. Зніміть чотири (4) гвинти і відкладіть їх.
- 2. Зніміть верхню кришку.
- 3. Замініть перемикачі.

#### **ВАЖЛИВО!**

- Обов'язково встановіть перемикач у гніздо перемикача так, щоб його кнопка була обернена до переднього боку миші.
- • Переконайтеся, що перемикачі правильно сидять у гніздах.
- 4. Поставте на місце верхню кришку й закріпіть її чотирма (4) гвинтами.

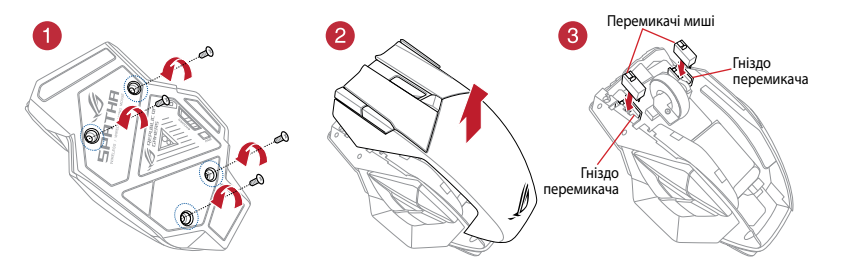

# **ةوبعلا تايوتحم**

- x ROG Spatha 1 األلعاب ماوس•
	- كبل 2×1 USB متر
	- كبل 1×1 USB متر
- 2× مفاتيح ماوس Omron صناعة يابانية
- 1× مستقبل الالسلكي/وحدة إرساء الشحن
	- 1× شنطة سفر
	- 1× مستندات المستخدم
	- 2× ملصقات شعار ROG

# **متطلبات النظام**

- Windows<sup>®</sup> 10/Windows<sup>®</sup> 8.1/Windows<sup>®</sup> 8/Windows<sup>®</sup> 7 •
- 100 ميجا بايت من المساحة الخالية على القرص )لتثبيت البرامج االختيارية(
	- اتصال باإلنترنت )لتنزيل البرامج االختيارية(
		- منفذ USB

# **التخصيص مع مستودع ROG**

فلم تادادعإو حطسلا ةرياعمو ةيئوضلا تارثؤملاو ءادألا تادادعإ ىلع فرعتلاو ،رثكأ ةجمربلل ةلباق رارزأ ىلع لوصحلل .com.asus.www نم ROG عدوتسم تيبثتو ليزنت ىجري ،فيرعتلا

# **ميزات الجهاز**

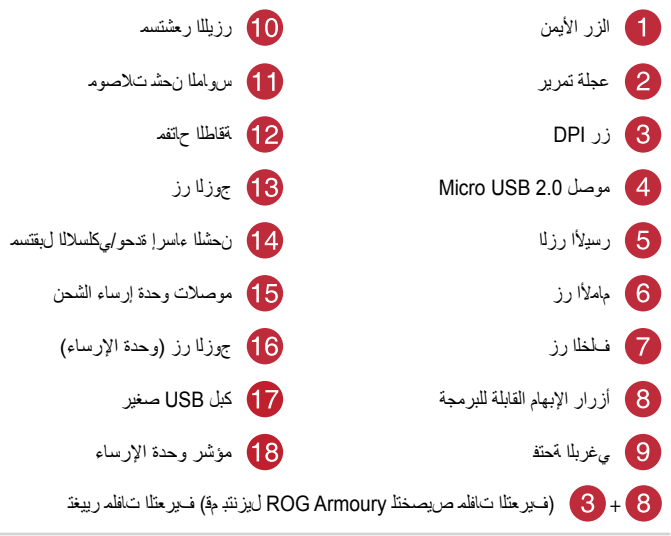

العربية

# **البداية**

العربية

## **إلعداد ماوس األلعاب Spatha ROG كماوس سلكي:**

1. قم بتوصيل كبل micro USB بماوس الألعاب ROG Spatha.

.2 قل بتوصيل كابل USB بمنفذ USB في الكمبيوتر.

**إلعداد ماوس األلعاب Spatha ROG كماوس السلكي:**

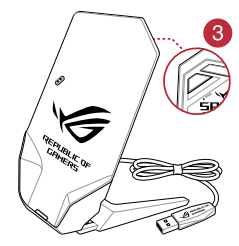

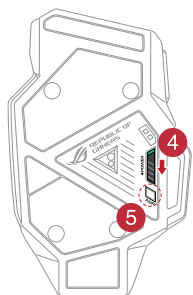

.1 قم بتوصيل كبل USB micro بجهاز االستقبال الالسلكي/ وحدة إرساء الشحن.

.2 قل بتوصيل كابل USB بمنفذ USB في الكمبيوتر.

**مالحظة:** قم بتنزيل برنامج التشغيل من .asus.www://http com ثم قم بتثبيته على الكمبيوتر.

.3اضغط على زر االقتران الموجود خلف جهاز االستقبال الالسلكي/وحدة إرساء الشحن. .4مرر مفتاح الطاقة لتشغيل ماوس األلعاب ROG .Spatha .5اضغط على زر االقتران الموجود على ماوس األلعاب .ROG Spatha .6سيومض مؤشر وحدة اإلرساء بالضوء األخضر عندما يتم اقتران ماوس الألعاب ROG Spatha بنجاح.

ملا**حظه:** انقر على الزر الايسر لتنشيط ماوس الالعاب ROG<br>Spatha من وضع السكون<sub>.</sub>

**لتحديث البرنامج الثابت الخاص بماوس األلعاب Spatha ROG:** .1ابدأ تشغيل **Armoury ROG**.

.2 ِّ وصل ماوس األلعاب Spatha ROG بحاسوبك كماوس سلكي.

.3انقر على **Next( التالي(** الموجود بالنافذة المنبثقة لبدء تحديث البرنامج الثابت.

**مالحظة:** ستظهر النافذة المنبثقة فقط إذا توفر تحديث جديد للبرنامج الثابت.

**هام!** إذا واجهتك مشكلة أثناء تحديث البرنامج الثابت, فافصل كبل USB micro, ثم اضغط مع االستمرار على الزر األيسر واأليمن والتمرير الموجود بالماوس ثم أعد توصيل كبل USB micro إلعادة تشغيل التحديث. العربية

#### **لتحديث جهاز االستقبال الالسلكي/البرنامج الثابت الخاص بوحدة إرساء الشحن:** .1ابدأ تشغيل **Armoury ROG**.

.2 قم بتوصيل كبل USB micro بجهاز االستقبال الالسلكي/وحدة إرساء الشحن.

.3انقر على **Next( التالي(** الموجود بالنافذة المنبثقة لبدء تحديث البرنامج الثابت.

**مالحظة:** ستظهر النافذة المنبثقة فقط إذا توفر تحديث جديد للبرنامج الثابت.

هام! إذا واجهتك مشكله أثناء تحديث البرنامج الثابت, فافصل كبل Micro USB, ثم اضغط مع الاستمرار على زر الافتران<br>لموجود على جهاز الاستقبال اللاسلكي/وحدة إرساء الشحن وأعد توصيل كبل micro USB لإعادة تشغيل التحديث.

## **استبدال مفاتيح التحويل**

**مالحظة:** ارجع إلى com.asus.www للحصول على قائمة بمفاتيح التحويل المتوافقة.

إن أردت استبدال مفاتيح التحويل فاتبع الخطوات أدناه: 1 قم بإزالة البراغي الأربعة (4) وضعها جانبًا. .2 انزع الغطاء العلوي.

.3 استبدل المفاتيح.

**هام!**

- تأكد من تثبيت المفتاح إلى مقبس مفتاح التحويل مع توجيه الزر المقابل للجانب األمامي من الماوس.
	- تأكد من أن المفاتيح مثبتة بشكل صحيح بالمقابس الخاصة بها.

.4 ضع الغطاء األعلى وقم بتأمينه بأربع )4( براغي.

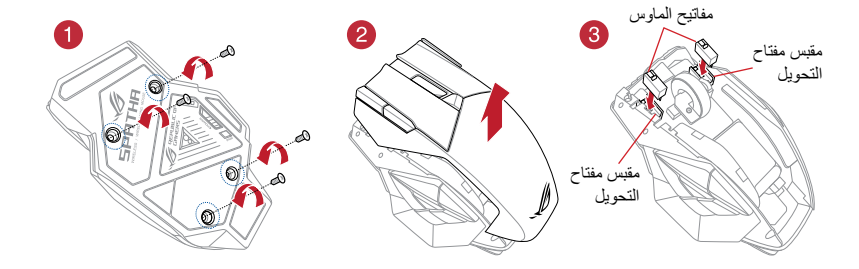

# **パッケージの内容**

- • ROG Spatha ゲーミングマウス本体 ×1
- USB  $\tau \vec{v}$   $\psi$  (2 m )  $\times$  1
- USB  $\tau$ - $\vec{U}$  (1m)  $\times$  1
- • オムロン製マイクロスイッチ× 2
- • 充電ドック / ワイヤレスレシーバー× 1
- • トラベルケース× 1
- • 取扱説明書× 1
- • ROG ロゴステッカー× 2

# **システム要件**

- Windows® 10 / Windows® 8.1/ Windows® 7
- • 100 MB のディスク空き容量 ( ソフトウェアのインストール )
- • インターネット接続 ( ソフトウェアのダウンロード )
- 1 つ以 トの USB ポート

# **総合設定ソフトウェア「ROG Armoury」**

統合設定ソフトウェア ROG Armoury では、各種ボタン割り当て、パフォーマンス、LED ライト、マクロなどのマウス設定をカスタマイズすることができます。ROG Armoury は ASUS オフィシャルサイト (www.asus.com) からダウンロードしてご利用ください。

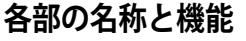

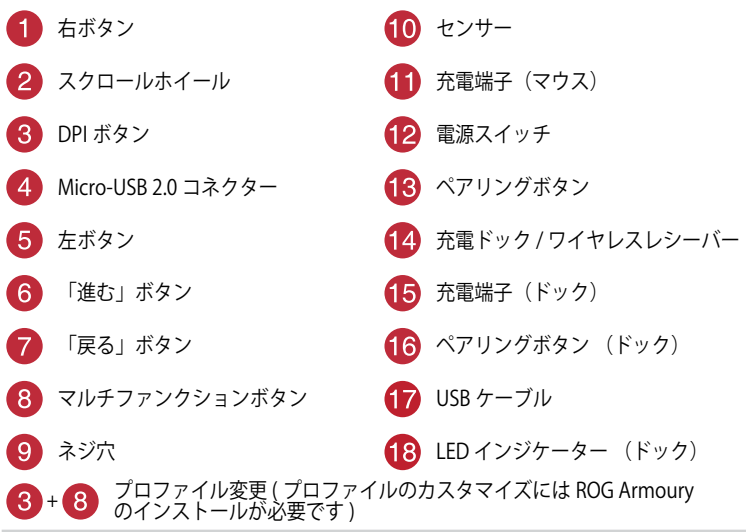

ROG Spatha ゲーミングマウス  $61$ 

# **セットアップ 有線マウスとして使用する**

- 1. 本製品に付属の USB ケーブルの Micro-USB コネクターを接続します。
- 2. USB ケーブルのもう一方をコンピューターの USB ポートに接続します。

## **ワイヤレスマウスとして使用する**

- 1. 充電ドック / ワイヤレスレシーバーに付属 の USB ケーブルの Micro-USB コネクターを 接続します。
- 2. USB ケーブルのもう一方をコンピューター の USB ポートに接続します。

**ご参考 :** 接続後は、専用ドライバーとソフト ウェア ROG Armoury を ASUS オフィシャル サイトからダウンロード、コンピューターに インストールしてください。 (http://www.asus.com)

- 3. ワイヤレスレシーバー/充電ドックの背面に あるペアリングボタンを押します。
- 4. マウス本体底面にある電源スイッチをオン にします。
- 5. マウス本体底面にあるペアリングボタンを 押します。
- 6. ペアリングが正常に完了すると、充電ドッ ク/ワイヤレスレシーバーのLEDインジケー ターが緑色に点灯します。

**ご参考:**マウスをスリープモードから復帰さ せるには、左ボタンを押してください。

## **マウス本体のファームウェアを更新する**

- 1. 「**ROG Armory**」を起動します。
- 2. マウス本体を有線マウスとしてコンピューターに接続します。
- 3. 利用可能な新しいファームウェアがある場合、ポップアップウィンドウが表示されます。画 面の指示に従ってファームウェアの更新を完了します。

**ご参考:**利用可能な新しいファームウェアがない場合は、ポップアップメッセージは表示さ れません。

**ご注意:**ファームウェアの更新中に問題が発生した場合は、コンピューターからUSBケーブ ルを一旦抜き、マウスの「左ボタン」「右ボタン」「スクロールホイール」を押しなからUSE<br>ケーブルをコンピューターに接続し、ファームウェアの更新を再実行してください。

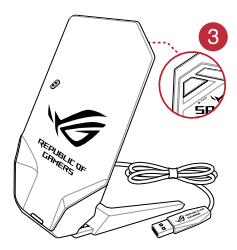

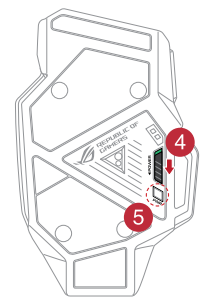

#### **充電ドック/ワイヤレスレシーバーのファームウェアを更新する**

- 1. 「**ROG Armory**」を起動します。
- 2. 充電ドック / ワイヤレスレシーバーをコンピューターに接続します。
- 3. 利用可能な新しいファームウェアがある場合、ポップアップウィンドウが表示されます。画 面の指示に従ってファームウェアの更新を完了します。

**ご参考:**利用可能な新しいファームウェアがない場合は、ポップアップメッセージは表示さ れません。

**ご注意:**ファームウェアの史新中に問題が発生した場合は、コンピューターからUSBケー*ブル*<br>を一旦抜き、充電ドック/ワイヤレスレシーバーの「ペアリングボタン」を押しながらUSBケー<br>ブルをコンピューターに接続し、ファームウェアの更新を再実行してください。

# **スイッチの交換**

**ご参考 :** 本製品と互換性のあるマイクロスイッチについては、ASUS オフィシャルサイト を ご覧ください。 (www.asus.com)

マイクロスイッチを交換する場合、次の手順に従ってください。

- 1. ネジ (4本) を取り外します。取外したネジは、後で使用するので大切に保管してく ださい。
- 2. ラバーキャップを取り外します。
- 3. マイクロスイッチを交換します。

#### **重要 :**

• マイクロスイッチのスイッチ部がマウスの前方になるように設置します。

• マイクロスイッチはソケットの所定の位置に納まるようしっかり取り付けてください。

4. ラバーキャップを戻し、手順 1 で外したネジ (4 本 ) で固定します。

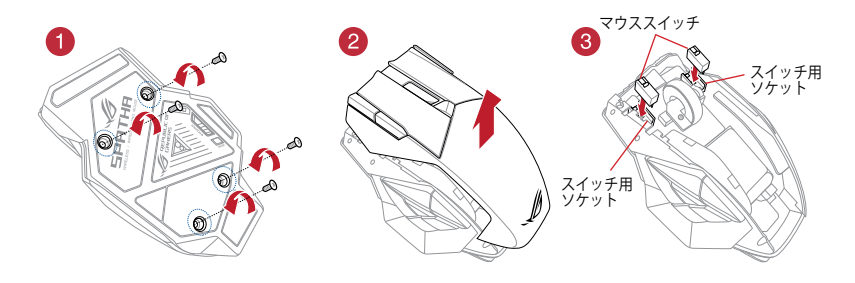

日

本

語

# **패키지 내용물**

- • ROG Spatha 게이밍 마우스 1 개
- 2 미터 USB 케이블 1 개
- 1 미터 USB 케이블 1 개
- • 일본제 Omron 마우스 스위치 2 개
- • 무선 수신기/충전 도크 1 개
- • 여행용 케이스 1 개
- • 사용 설명서 1 권
- • ROG 로고 스티커 2 개

# **시스템 요구 사항**

- Windows® 10/Windows® 8.1/Windows® 8/Windows® 7
- • 100 MB의 하드 디스크 공간(옵션 소프트웨어를 설치할 경우)
- • 인터넷 연결(옵션 소프트웨어를 다운로드할 경우)
- USB <sub>H</sub> E

# **ROG Armoury를 사용하여 사용자 지정하기**

추가적인 프로그래밍 가능 버튼, 성능 설정, 조명 효과, 표면 보정, 프로필 설정을 사용하려면 www.asus.com에서 ROG Armoury를 다운로드하여 설치하십시오.

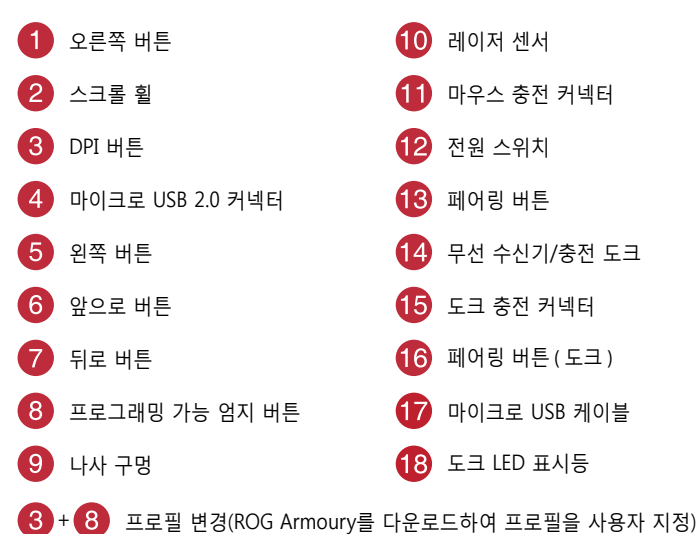

# **시작하기**

## **ROG Spatha 게이밍 마우스를 유선 마우스로 설정하는 방법:**

- 1. 마이크로 USB 케이블을 ROG Spatha 게이밍 마우스에 연결합니다.
- 2. USB 케이블을 컴퓨터의 USB 포트에 연결합니다.

#### **ROG Spatha 게이밍 마우스를 무선 마우스로 설정하는 방법:**

- 1. 마이크로 USB 케이블을 무선 수신기/충전 도크에 연결합니다.
- 2. USB 케이블을 컴퓨터의 USB 포트에 연결합니다.

**참고:** http://www.asus.com에서 드라이버를 다운로드한 후 이를 컴퓨터에 설치하십시오.

- 3. 무선 수신기 / 충전 도크의 뒷면에 있는  $Pair($  페어링 ) 버튼을 누릅니다.
- 4. 전원 스위치를 밀어 ROG Spatha 게이밍 마우스를 켭니다 .
- 5. ROG Spatha 게이밍 마우스의 Pair (페어링 ) 버튼을 누릅니다 .
- 6. ROG Spatha 게이밍 마우스가 성공적으로 페어링되면 도크 LED 표시등이 녹색으로 켜집니다 .

**참고 :** 왼쪽 버튼을 클릭하여 ROG Spatha 게이밍 마우스의 절전 모드를 해제합니다 .

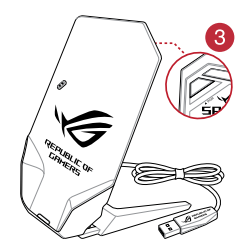

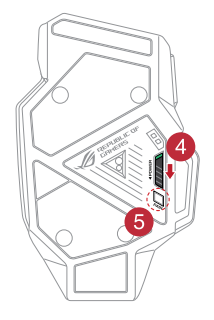

## **ROG Spatha 게이밍 마우스 펌웨어를 업데이트하려면**

- 1. **ROG Armoury** 를 시작합니다 .
- 2. ROG Spatha 게이밍 마우스를 무선 마우스로서 컴퓨터에 연결합니다 .
- 3. 팝업 창에서 **Next( 다음 )** 를 클릭하여 펌웨어 업데이트를 시작합니다 .

**참고 :** 팝업 창은 새 펌웨어 업데이트를 사용할 수 있을 때만 표시됩니다 .

**중요 사항 !** 펌웨어를 업데이트하는 동안 문제가 발생하면 마이크로 USB 케이블의 플러그를 뽑은 후 마우스의 왼쪽 , 오른쪽 및 스크롤 버튼을 누른 채로 마이크로 USB 케이블의 플러그를 도로 끼워 업데이트를 다시 시작합니다 .

한국어

## **무선 수신기 / 충전 도크 펌웨어를 업데이트하려면**

- 1. **ROG Armoury** 를 시작합니다 .
- 2. 마이크로 USB 케이블을 무선 수신기 / 충전 도크에 연결합니다 .
- 3. 팝업 창에서 **Next( 다음 )** 를 클릭하여 펌웨어 업데이트를 시작합니다 .

**참고 :** 팝업 창은 새 펌웨어 업데이트를 사용할 수 있을 때만 표시됩니다 .

**중요 사항 !** 펌웨어를 업데이트하는 동안 문제가 발생하면 마이크로 USB 케이블의 플러그를 뽑은 후 마우스의 왼쪽 , 그러고서 무선 수신기 / 충전 도크의 Pair( 페어링 ) 버튼을 누른 채로 마이크로 USB 케이블의 플러그를 도로 끼워 업데이트를 다시 시작합니다 .

## **스위치 교체하기**

**참고:** 호환 가능한 스위치 목록은 www.asus.com을 참조하십시오.

스위치를 교체하려면 아래의 단계를 따르십시오:

- 1. 4개의 나사를 제거하여 챙겨둡니다.
- 2. 상단 커버를 제거합니다.
- 3. 스위치를 교체합니다.

#### **중요 사항!**

- 버튼이 마우스 전면을 향하도록 하여 스위치를 스위치 소켓에 설치하십시오.
- • 스위치가 스위치 소켓에 제대로 끼워졌는지 확인하십시오.

4. 상단 커버를 덮고 4개의 나사로 이를 고정합니다.

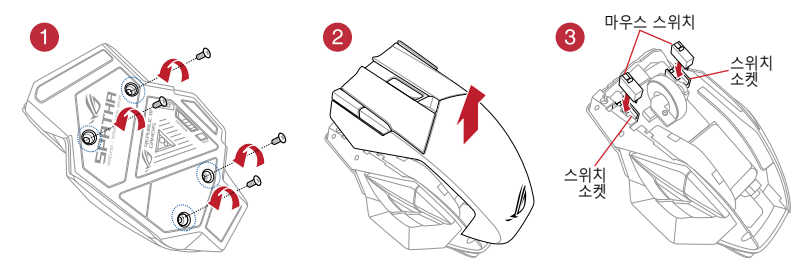

# **Paket içeriği**

- • 1 adet ROG Spatha Oyun Faresi
- • 1 adet 2 metrelik USB kablosu
- • 1 adet 1 metrelik USB kablosu
- • 2 adet Japon malı Omron fare anahtarları
- • 1 adet kablosuz alıcı/şarj etme kenedi
- • 1 adet seyahat çantası
- • 1 adet kullanıcı belgesi
- • 2 adet ROG logosu çıkartması

## **Sistem gereksinimleri**

- • Windows® 10/Windows® 8.1/Windows® 8/Windows® 7
- • 100 MB sabit disk alanı (isteğe bağlı yazılım kurulumu için)
- • Internet bağlantısı (isteğe bağlı yazılımı indirmek için)
- • USB bağlantı noktası

# **ROG Armoury ile özelleştirme**

Daha fazla programlanabilir düğme, performans ayarı, aydınlatma efekti, yüzey kalibrasyonu ve profil ayarı için www.asus.com adresinden ROG Armoury uygulamasını indirip yükleyin.

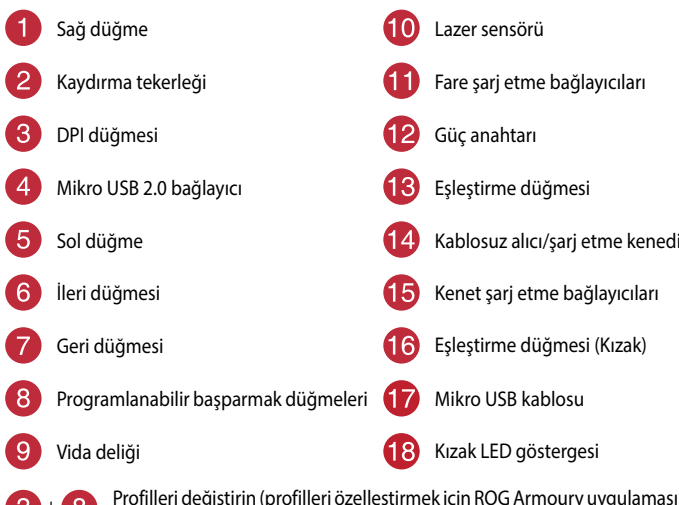

+ Profilleri değiştirin (profilleri özelleştirmek için ROGArmoury uygulamasını indirin)

# **Başlarken**

#### **ROG Spatha Oyun Farenizi kablolu fare olarak kurmak için:**

- 1. Mikro USB kablosunu ROG Spatha Oyun Farenize bağlayın.
- 2. USB kablosunu bilgisayarınızın USB bağlantı noktasına bağlayın.

## **ROG Spatha Oyun Farenizi kablosuz fare olarak kurmak için:**

#### **ROG Spatha Oyun Farenizi kablosuz fare olarak kurmak için:**

- 1. Mikro USB kablosunu kablosuz alıcı/şarj etme kenedine bağlayın.
- 2. USB kablosunu bilgisayarınızın USB bağlantı noktasına bağlayın.

**NOT:** Sürücüyü http://www.asus.com adresinden indirip bilgisayarınıza yükleyin.

- 3. Kablosuz alıcı/şarj etme kızağınızın arkasındaki Eşleştir düğmesine basın.
- 4. ROG Spatha Oyun Farenizi açmak için güç düğmesini kaydırın.
- 5. ROG Spatha Oyun Farenizdeki Eşleştir düğmesine basın.
- 6. ROG Spatha Oyun Fareniz başarıyla eşleştirildiğinde Kızak LED göstergesi yeşil renkte yanacaktır.

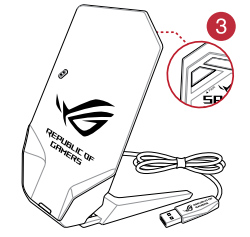

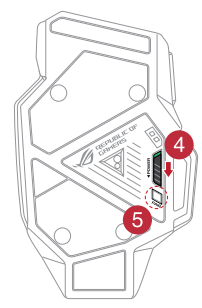

**NOT:** ROG Spatha Oyun Farenizi uyku modundan çıkarmak için sol düğmeye tıklayın.

## **ROG Spatha Oyun Farenizin aygıt yazılımını güncellemek için:**

- 1. **ROG Armoury** uygulamasını başlatın.
- 2. ROG Spatha Oyun Faresini bilgisayarınıza kablolu fare olarak bağlayın.
- 3. Aygıt yazılımı güncellemesini başlatmak için, açılan pencerede **Next (İleri)** düğmesine tıklayın.

**NOT:** Açılan pencere yalnızca yeni bir aygıt yazılımı güncellemesi varsa görünecektir.

**ÖNEMLİ!** Aygıt yazılımını güncellerken bir sorunla karşılaşırsanız, mikro USB kablosunu çıkarın, farenizdeki sol, sağ ve kaydırma düğmelerini basılı tutun, ardından güncellemeyi yeniden başlatmak için mikro USB kablosunu geri takın.

# Türkçe

#### **Kablosuz alıcı/şarj etme kızağınızın aygıt yazılımını güncellemek için:**

- 1. **ROG Armoury** uygulamasını başlatın.
- 2. Mikro USB kablosunu kablosuz alıcı/şarj etme kızağınıza bağlayın.
- 3. Aygıt yazılımı güncellemesini başlatmak için, açılan pencerede **Next (İleri)** düğmesine tıklayın.

**NOT:** Açılan pencere yalnızca yeni bir aygıt yazılımı güncellemesi varsa görünecektir.

**ÖNEMLİ!** Aygıt yazılımını güncellerken bir sorunla karşılaşırsanız, mikro USB kablosunu çıkarın, farenizdeki sol, kablosuz alıcı/şarj etme kızağındaki Eşleştir düğmesini basılı tutup, güncellemeyi yeniden başlatmak için mikro USB kablosunu geri takın.

# **Anahtarları değiştirme**

**NOT:** Uyumlu anahtarların listesi için www.asus.com adresine başvurun.

Anahtarları değiştirmek isterseniz aşağıdaki adımları izleyin:

- 1. Dört (4) vidayı çıkarıp bir kenara koyun.
- 2. Üst kapağı çıkarın.
- 3. Anahtarları değiştirin.

#### **ÖNEMLİ!**

- • Anahtarı anahtar yuvasına, düğmesi farenin ön tarafına bakacak şekilde taktığınızdan emin olun.
- • Anahtarların anahtar yuvalarına düzgün biçimde oturduğundan emin olun.
- 4. Üst kapağı yerleştirin ve dört (4) vidayla sabitleyin.

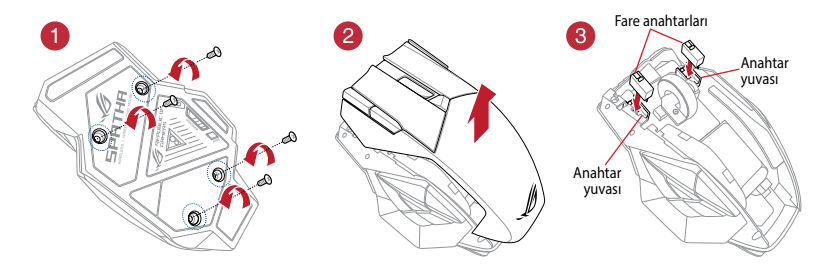

#### **Notices**

#### **Federal Communications Commission Statement**

This equipment has been tested and found to comply with the limits for a Class B digital device, pursuant to Part 15 of the FCC Rules. These limits are designed to provide reasonable protection against harmful interference in a residential installation. This equipment generates, uses and can radiate radio frequency energy and, if not installed and used in accordance with manufacturer's instructions, may cause harmful interference to radio communications. However, there is no guarantee that interference will not occur in a particular installation. If this equipment does cause harmful interference to radio or television reception, which can be determined by turning the equipment off and on, the user is encouraged to try to correct the interference by one or more of the following measures:

- Reorient or relocate the receiving antenna.
- Increase the separation between the equipment and receiver.
- Connect the equipment to an outlet on a circuit different from that to which the receiver is connected.
- Consult the dealer or an experienced radio/TV technician for help.

**CAUTION!** Any changes or modifications not expressly approved by the grantee of this device could void the user's authority to operate the equipment.

#### **Labeling requirements**

This device complies with Part 15 of the FCC Rules. Operation is subject to the following two conditions: (1) this device may not cause harmful interference, and (2) this device must accept any interference received, including interference that may cause undesired operation.

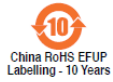

电子电气产品有害物质的制度用标识:图中之数字为产品之环保使用期限。仅指电 子电气产品中含有的有害物质不致发生外泄或突变从而对环境造成污染或对人身、 財產造成嚴重損害的期限。

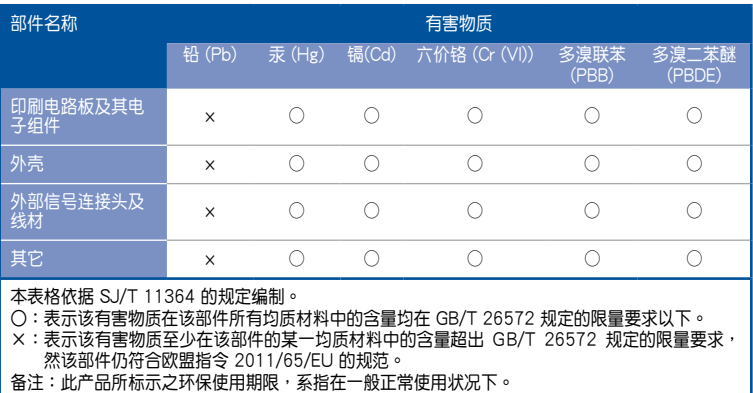

#### 限用物質及其化學符號:

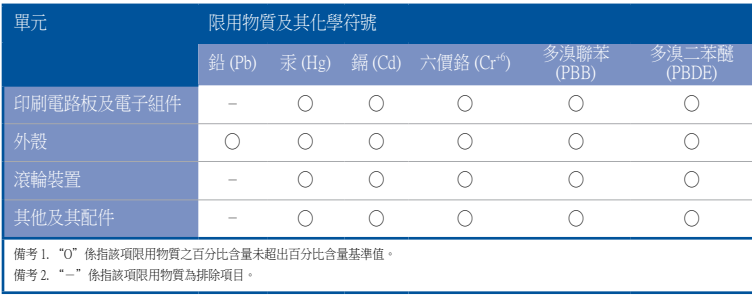

#### **Canada, Industry Canada (IC) Notices**

This Class B digital apparatus complies with Canadian ICES-003 and RSS-210. Operation is subject to the following two conditions: (1) this device may not cause interference, and (2) this device must accept any interference, including interference that may cause undesired operation of the device.

#### **Canada, avis d'Industrie Canada (IC)**

Cet appareil numérique de classe B est conforme aux normes canadiennes ICES-003 et RSS-210.

Son fonctionnement est soumis aux deux conditions suivantes: (1) cet appareil ne doit pas causer d'interférence et (2) cet appareil doit accepter toute interférence, notamment les interférences qui peuvent affecter son fonctionnement.

#### **Limitation of Liability**

Circumstances may arise where because of a default on ASUS'part or other liability, you are entitled to recover damages from ASUS. In each such instance, regardless of the basis on which you are entitled to claim damages from ASUS, ASUS is liable for no more than damages for bodily injury (including death) and damage to real property and tangible personal property; or any other actual and direct damages resulted from omission or failure of performing legal duties under this Warranty Statement, up to the listed contract price of each product.

ASUS will only be responsible for or indemnify you for loss, damages or claims based in contract, tort or infringement under this Warranty Statement.

This limit also applies to ASUS'suppliers and its reseller. It is the maximum for which ASUS, its suppliers, and your reseller are collectively responsible.

UNDER NO CIRCUMSTANCES IS ASUS LIABLE FOR ANY OF THE FOLLOWING: (1) THIRD-PARTY CLAIMS AGAINST YOU FOR DAMAGES; (2) LOSS OF, OR DAMAGE TO, YOUR RECORDS OR DATA; OR (3) SPECIAL, INCIDENTAL, OR INDIRECT DAMAGES OR FOR ANY ECONOMIC CONSEQUENTIAL DAMAGES (INCLUDING LOST PROFITS OR SAVINGS), EVEN IF ASUS, ITS SUPPLIERS OR YOUR RESELLER IS INFORMED OF THEIR POSSIBILITY.

#### **RF Output table**

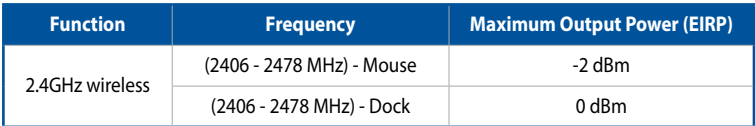

#### **Wireless Operation Channel for Different Domains**

The wireless operation channel of this mouse is universal worldwide: 2.402-2.480 GHz, Ch02 to Ch80.

#### **REACH**

Complying with the REACH (Registration, Evaluation, Authorisation, and Restriction of Chemicals) regulatory framework, we published the chemical substances in our products at ASUS REACH website at http://csr.asus. com/english/REACH.htm.

#### **Proper disposal**

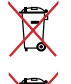

DO NOT throw the battery in municipal waste. The symbol of the crossed out wheeled bin indicates that the battery should not be placed in municipal waste.

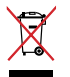

DO NOT throw the device in municipal waste. This product has been designed to enable proper reuse of parts and recycling. The symbol of the crossed out wheeled bin indicates that the product (electrical, electronic equipment and mercury-containing button cell battery) should not be placed in municipal waste. Check local regulations for disposal of electronic products.

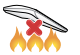

DO NOT throw the device in fire. DO NOT short circuit the contacts. DO NOT disassemble the device.

#### **ASUS Recycling/Takeback Services**

ASUS recycling and takeback programs come from our commitment to the highest standards for protecting our environment. We believe in providing solutions for you to be able to responsibly recycle our products, batteries, other components as well as the packaging materials. Please go to http://csr.asus.com/english/ Takeback.htm for detailed recycling information in different regions.

#### **VCCI: Japan Compliance Statement**

#### **VCCI Class B Statement**

警告 VCCI準拠クラスB機器 (日本)

この装置は、情報処理装置等電波障害自主規制協議会(VCCI)の基準に基づくクラスB情報技術装置です。この装置 は、家庭環境で使用することを目的としていますが、この装置がラジオやテレビジョン受信機に近接しaて使用され ると、受信障害を引き起こすことがあります。 取扱説明書に従って正しい取り扱いをして下さい。
### **KC: Korea Warning Statement**

B급 기기 (가정용 방송통신기자제) 이 기기는 가정용(B급) 전자파적합기기로서 주로 가정에서 사용하는 것을 목적으로하며, 모든 지역에서 사용할 수 있습니다

\*당해 무선설비는 전파흔신 가능성이 있으므로 인명안전과 관련된 서비스는 할 수 없습니다

대한민국 규정 및 준수 방통 위고시에 따른 고지사항 해당 무선설비는 운용 중 전파흔신 가능성이 있음 이 기기는 인명안전과 관련된 서비스에 사용할 수 없습니다

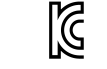

MSIP-CMM-MSQ-L701MOLISE

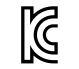

MSIP-CRM-MSQ-L701DOCK

## **BSMI: Taiwan Wireless Statement**

無線設備的警告聲明

經型式認證合格之低功率射頻電機,非經許可,公司、商號或使用者均不得擅自變更頻率、加大功率或變更原設計之特 性及功能。低功率射頻電機之使用不得影響飛航安全及干擾合法通信;經發現有干擾現象時,應立即停用,並改善至無 干擾時方得繼續使用。前項合法通信,指依電信法規定作業之無線電通信。低功率射頻電機須忍受合法通信或工業、科 學及醫療用電波輻射性電機設備之干擾。

## **CE Mark Warning**

 $\epsilon$ 

#### **Simplified EU Declaration of Conformity**

ASUSTek Computer Inc. hereby declares that this device is in compliance with the essential requirements and other relevant provisions of Directive 2014/53/EU. Full text of EU declaration of conformity is available at https://www.asus.com/support/

#### **Déclaration simplifiée de conformité de l'UE**

ASUSTek Computer Inc. déclare par la présente que cet appareil est conforme aux critères essentiels et autres clauses pertinentes de la directive 2014/53/EU. La déclaration de conformité de l'UE peut être téléchargée à partir du site internet suivant : https://www.asus.com/support/

#### **Vereinfachte EU-Konformitätserklärung**

ASUSTek COMPUTER INC erklärt hiermit, dass dieses Gerät mit den grundlegenden Anforderungen und anderen relevanten Bestimmungen der Richtlinie 2014/53/EU übereinstimmt. Der gesamte Text der EU-Konformitätserklärung ist verfügbar unter: https://www.asus.com/support/

#### **Dichiarazione di conformità UE semplificata**

ASUSTek Computer Inc. con la presente dichiara che questo dispositivo è conforme ai requisiti essenziali e alle altre disposizioni pertinenti con la direttiva 2014/53/EU. Il testo completo della dichiarazione di conformità UE è disponibile all'indirizzo: https://www.asus.com/support/

#### **Упрощенное заявление о соответствии европейской директиве**

ASUSTek Computer Inc. заявляет, что устройство соответствует основным требованиям и другим соответствующим условиям директивы 2014/53/EU. Полный текст декларации соответствия ЕС доступен на https://www.asus.com/support/

**إعالن التوافق المبسط الصادر عن االتحاد األوروبي**

تقر شركة ASUSTek Computer أن هذا الجهاز يتوافق مع المتطلبات الأساسية والأحكام الأخرى ذات الصلة الخاصة بتوجيه ASUSTek Computer. يتوفر النص الكامل إلعالن التوافق الصادر عن االتحاد األوروبي على: https://www.asus.com/support/

#### **Опростена декларация за съответствие на ЕС**

С настоящото ASUSTek Computer Inc. декларира, че това устройство е в съответствие със съществените изисквания и другите приложими постановления на свързаната Директива 2014/53/EC. Пълният текст на ЕС декларация за съвместимост е достъпен на адрес https://www.asus.com/support/

#### **Declaração de Conformidade UE Simplificada**

ASUSTek Computer Inc. declara que este dispositivo está em conformidade com os requisitos essenciais e outras disposições relevantes relacionadas às diretivas 2014/53/UE. O texto completo da declaração de conformidade CE está disponível em https://www.asus.com/support/

#### **Pojednostavljena EU Izjava o sukladnosti**

ASUSTeK Computer Inc. ovim izjavljuje da je ovaj uređaj sukladan s bitnim zahtjevima i ostalim odgovarajućim odredbama direktive 2014/53/EU. Cijeli tekst EU izjave o sukladnosti dostupan je na https://www.asus.com/support/

#### **Zjednodušené prohlášení o shodě EU**

Společnost ASUSTek Computer Inc. tímto prohlašuje, že toto zařízení splňuje základní požadavky a další příslušná ustanovení směrnice 2014/53/ EU. Plné znění prohlášení o shodě EU je k dispozici na adrese

https://www.asus.com/support/

### **Forenklet EU-overensstemmelseserklæring**

ASUSTeK Computer Inc. erklærer hermed at denne enhed er i overensstemmelse med hovedkravene og øvrige relevante bestemmelser i direktivet 2014/53/EU. Hele EU-overensstemmelseserklæringen kan findes på https://www.asus.com/support/

#### **Vereenvoudigd EU-conformiteitsverklaring**

ASUSTeK Computer Inc. verklaart hierbij dat dit apparaat voldoet aan de essentiële vereisten en andere relevante bepalingen van Richtlijn 2014/53/EU. De volledige tekst van de EU-conformiteitsverklaring is beschikbaar op https://www.asus.com/ support/

#### **Lihtsustatud EÜ vastavusdeklaratsioon**

Käesolevaga kinnitab ASUSTek Computer Inc, et seade vastab direktiivi 2014/53/EÜ olulistele nõuetele ja teistele asjakohastele sätetele. EL vastavusdeklaratsiooni täistekst on saadaval veebisaidil https://www.asus.com/support/

#### **Eurooppa - EY:n vaatimustenmukaisuusvakuutus**

ASUSTek Computer Inc. ilmoittaa täten, että tämä laite on direktiivin 2014/53/EU olennaisten vaatimusten ja muiden asiaankuuluvien lisäysten mukainen. Koko EY:n vaatimustenmukaisuusvakuutuksen teksti on luettavissa osoitteessa https://www.asus.com/support/

**تبعیت از نسخه ساده شده بیانیه اتحادیه اروپا** Inc Computer ASUSTek در اینجا اعالم می کند که این دستگاه با نیازهای اساسی و سایر مقررات مربوط به بیانیه EU.2014/53/ مطابقت دارد. متن کامل پیروی از این بیانیه اتحادیه اروپا در این آدرس موجود است: .https://www.asus.com/support/

#### **Απλοποιημένη Δήλωση Συμμόρφωσης ΕΕ**

Διά του παρόντος η ASUSTek Computer Inc. δηλώνει ότι αυτή η συσκευή είναι σύμμορφη με τις βασικές προϋποθέσεις και άλλες σχετικές διατάξεις της Οδηγίας 2014/53/ΕE. Το πλήρες κείμενο της δήλωσης συμμόρφωσης της ΕΕ είναι διαθέσιμο στη διεύθυνση https://www.asus.com/support/

#### **הצהרת תאימות רגולטורית מקוצרת עבור האיחוד אירופי**

.ASUSTek Computer Inc מצהירה בזאת כי מכשיר זה תואם לדרישות החיוניות ולשאר הסעיפים הרלוונטיים של תקנה EU.2014/53/ ניתן לקרוא את הנוסח המלא של הצהרת התאימות הרגולטורית עבור האיחוד האירופי בכתובת: https://www.asus.com/support/

#### **Egyszerűsített EU megfelelőségi nyilatkozat**

Az ASUSTek Computer Inc. ezennel kijelenti, hogy ez az eszköz megfelel az 2014/53/EU sz. irányelv alapvető követelményeinek és egyéb vonatkozó rendelkezéseinek. Az EU megfelelőségi nyilatkozat teljes szövegét a következő weboldalon tekintheti meg: https://www.asus.com/support/

#### **Pernyataan Kesesuaian UE yang Disederhanakan**

ASUSTeK Computer Inc. dengan ini menyatakan bahwa perangkat ini memenuhi persyaratan utama dan ketentuan relevan lainnya yang terdapat pada Petunjuk 2014/53/EU. Teks lengkap pernyataan kesesuaian EU tersedia di: https://www.asus.com/support/

#### **Vienkāršota ES atbilstības paziņojums**

ASUSTeK Computer Inc. ar šo paziņo, ka šī ierīce atbilst Direktīvas 2014/53/ES būtiskajām prasībām un citiem citiem saistošajiem nosacījumiem. Pilns ES atbilstības paziņojuma teksts pieejams šeit: https://www.asus.com/support/

#### **Supaprastinta ES atitikties deklaracija**

Šiame dokumente bendrovė "ASUSTek Computer Inc." pareiškia, kad šis prietaisas atitinka pagrindinius reikalavimus ir kitas susijusias Direktyvos 2014/53/ES nuostatas. Visas ES atitikties deklaracijos tekstas pateikiamas čia: https://www.asus.com/support/

#### **Forenklet EU-samsvarserklæring**

ASUSTek Computer Inc. erklærer herved at denne enheten er i samsvar med hovedsaklige krav og andre relevante forskrifter i direktivet 2014/53/EU. Fullstendig tekst for EU-samsvarserklæringen finnes på: https://www.asus.com/support/

**Uproszczona deklaracja zgodności UE**

Firma ASUSTek Computer Inc. niniejszym oświadcza, że urządzenie to jest zgodne z zasadniczymi wymogami i innymi właściwymi postanowieniami dyrektywy 2014/53/EU. Pełny tekst deklaracji zgodności UE jest dostępny pod adresem https://www.asus.com/support/

#### **Declaração de Conformidade Simplificada da UE**

A ASUSTek Computer Inc. declara que este dispositivo está em conformidade com os requisitos essenciais e outras disposições relevantes da Diretiva 2014/53/UE. O texto integral da declaração de conformidade da UE está disponível em

https://www.asus.com/support/

#### **Declarație de conformitate UE, versiune simplificată**

Prin prezenta, ASUSTek Computer Inc. declară că acest dispozitiv este în conformitate cu reglementările esențiale și cu celelalte prevederi relevante ale Directivei 2014/53/UE. Textul complet al declarației de conformitate UE este disponibil la adresa https://www.asus.com/support/

#### **Pojednostavljena Deklaracija o usaglašenosti EU**

ASUSTek Computer Inc. ovim izjavljuje da je ovaj uređaj usaglašen sa osnovnim zahtevima i drugim relevantnim odredbama Direktive 2014/53/EU. Ceo tekst Deklaracije o usaglašenosti EU dostupan je na lokaciji

https://www.asus.com/support/

#### **Zjednodušené vyhlásenie o zhode platné pre EÚ**

Spoločnosť ASUSTek Computer Inc. týmto vyhlasuje, že toto zariadenie je v súlade so základnými požiadavkami a ďalšími príslušnými ustanoveniami smernice č. 2014/53/EÚ. Plné znenie vyhlásenia o zhode pre EÚ je k dispozícii na lokalite https:// www.asus.com/support/

#### **Poenostavljena izjava EU o skladnosti**

ASUSTek Computer Inc. tukaj izjavlja, da je ta naprava skladna s temeljnimi zahtevami in drugimi relevantnimii določili Direktive 2014/53/EU. Polno besedilo izjave EU o skladnosti je na voljo na https://www.asus.com/support/

#### **Declaración de conformidad simplificada para la UE**

Por la presente, ASUSTek Computer Inc. declara que este dispositivo cumple los requisitos básicos y otras disposiciones pertinentes de la directiva 2014/53/EU. En https://www.asus.com/support/ está disponible el texto completo de la declaración de conformidad para la UE.

#### **Förenklad EU-försäkran om överensstämmelse**

ASUSTek Computer Inc. deklarerar härmed att denna enhet överensstämmer med de grundläggande kraven och andra relevanta bestämmelser i direktiv 2014/53/EU. Fullständig text av EU-försäkran om överensstämmelse finns på https://www.asus.com/support/

#### **ประกาศเกี่ยวกับความสอดคล้องของสหภาพยุโรปแบบย่อ**

ASUSTek Computer Inc. ขอประกาศในที่นี้ว่าอุปกรณ์นี้มีความสอดคล้องกับความ ต้องการที่จำ เป็นและเงื่อนไขที่เกี่ยวข้องอื่น ๆ ของบทบัญญัติข้อกำ หนด 2014/53/EU เนื้อหาที่สมบูรณ์ของประกาศความสอดคล้องกับ EU มีอยู่ที่ https://www.asus.com/support/

#### **Basitleştirilmiş AB Uyumluluk Bildirimi**

ASUSTek Computer Inc., bu aygıtın 2014/53/EU Yönergesinin temel gereksinimlerine ve diğer ilgili hükümlerine uygun olduğunu bildirir. AB uygunluk bildiriminin tam metni şu adreste bulunabilir: https://www.asus.com/support/

#### **Спрощена декларація про відповідність нормам ЄС**

ASUSTek Computer Inc. заявляє, що цей пристрій відповідає основним вимогам та іншим відповідним вимогам Директиви 2014 / 53 / EU. Повний текст декларації відповідності нормам ЄС доступний на https://www.asus.com/support/

# **ASUS contact information**

## **ASUSTeK COMPUTER INC.**

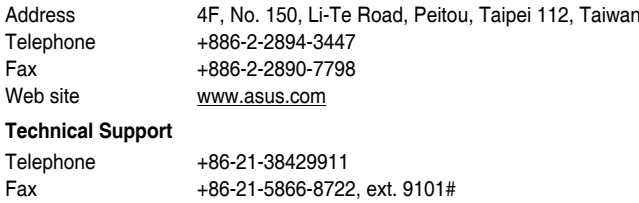

# Online support http://qr.asus.com/techserv **ASUS COMPUTER INTERNATIONAL (America)**

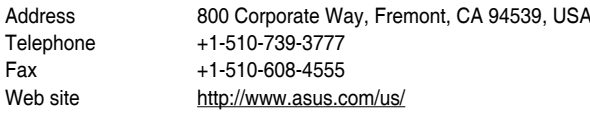

# **Technical Support**

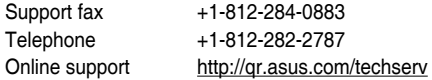

# **ASUS COMPUTER GmbH (Germany and Austria)**

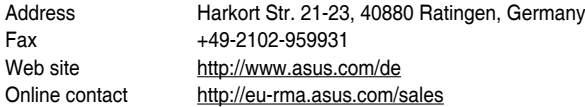

# **Technical Support**

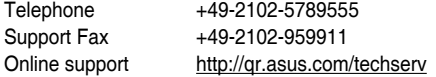

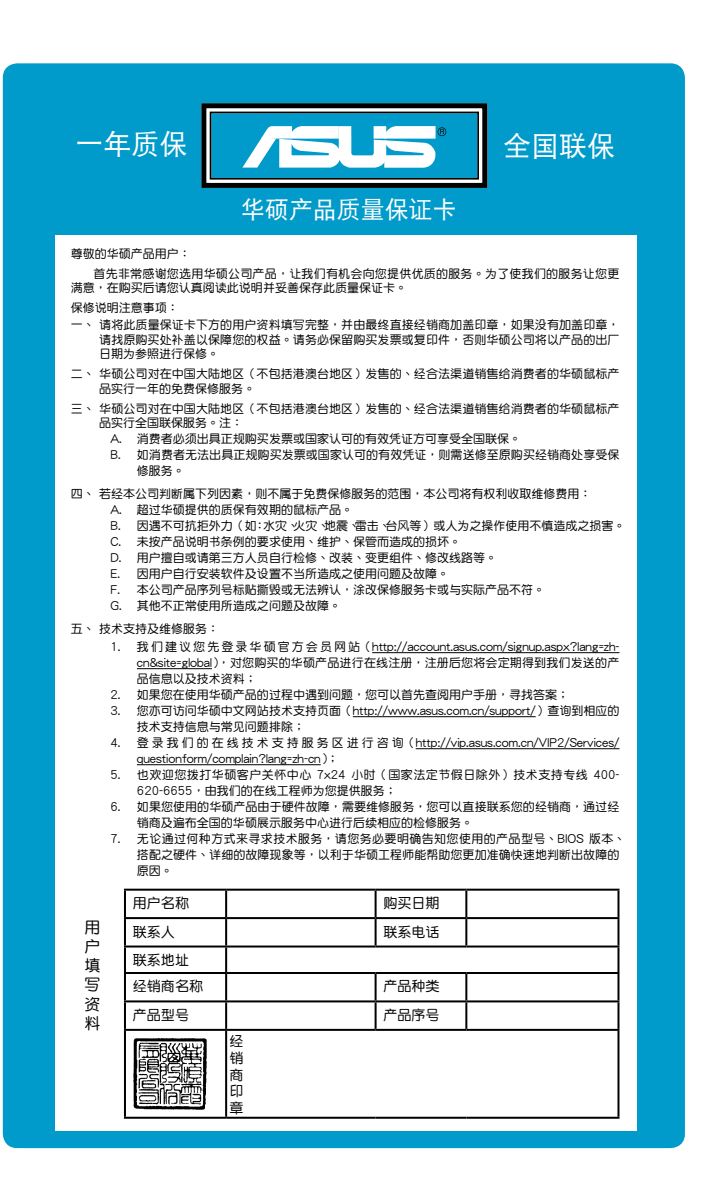